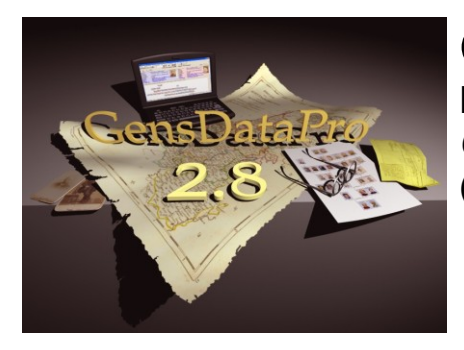

# **GensDataPro**

Het programma van de *Nederlandse Genealogische Vereniging*  (W.J. Scholl)

In het blad "Wij van Zeeland' van de NGV afdeling Zeeland zijn zes artikelen verschenen waarin de belangrijkste mogelijkheden van GensDataPro worden beschreven.

Deze artikelen zijn samengevoegd in dit bestand en vormen zo een introductiecursus voor GensDataPro.

### **Inhoud**

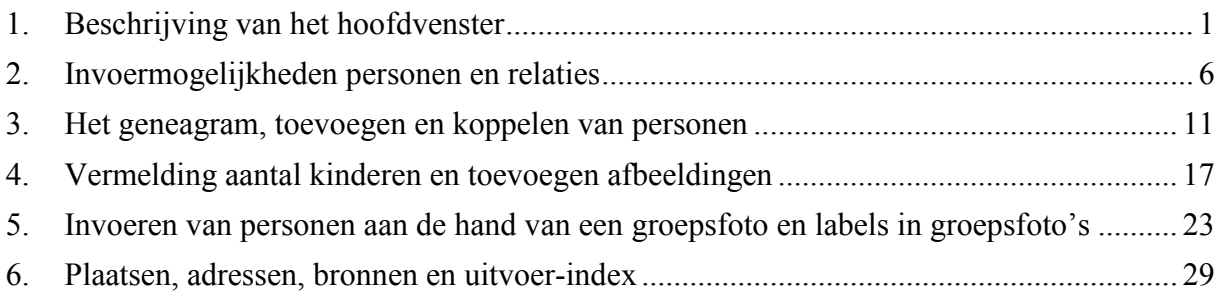

### <span id="page-0-0"></span>**1. Beschrijving van het hoofdvenster**

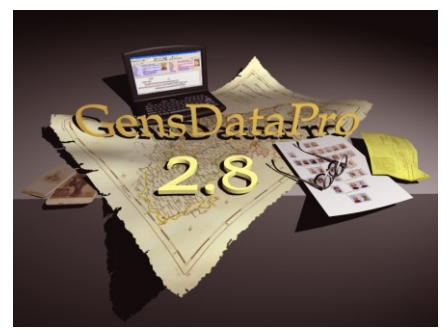

## **GensDataPro**

Het programma van de *Nederlandse Genealogische Vereniging* (1) (W.J. Scholl)

Al in de tweede helft van de jaren tachtig wierpen enkele enthousiastelingen, verenigd binnen de

computerdienst van de NGV, zich op het programmeren van een genealogisch computerprogramma. Aanvankelijk waren er twee programma's, een voor computers die met cassettes werkten als opslagsysteem en een voor computers die met floppydisks konden werken. Dit laatste programma werd bekend als

GensData/D85, waarbij de D verwees naar het diskettesysteem, kortweg GD/D85 genoemd. Via GD/D87 en GD/D90 is de ontwikkeling geculmineerd in GDP oftewel GensDataPro, een programma, ontwikkeld door ir. B.T. Wilschut, dat niet alleen 'draait onder Windows', maar een écht Windows-programma is en bovendien optimaal gebruik kan maken van de mogelijkheden die internet biedt.

Weerspiegelen de opeenvolgende programma's de ontwikkelingen in computerland, daarnaast heeft er ook in genealogisch opzicht een enorme vooruitgang in mogelijkheden en toepassingen plaats gevonden. Te denken valt hierbij aan het gebruik van bronvermeldingen, afbeeldingen, geluids- en videobestanden en ook zaken als adressen en adoptie. In deze serie artikelen over GensDataPro zullen we niet, en kunnen we ook niet, naar volledigheid streven, maar zullen we een aantal facetten de revue laten passeren waardoor u hopelijk een aardige indruk krijgt van dit veelzijdige programma van onze eigen NGV.

Zoals voor elk genealogieprogramma geldt ook voor GDP: u kunt er alleen dingen uitkrijgen die er hebt ingestopt. Het gaat natuurlijk om het **hoe** en om het **wat**: wat kan ik er allemaal instoppen en hoe doe ik dat en wat kan ik er allemaal uitkrijgen en hoe doe ik dat dan.

Ten aanzien van het *hoe* merken we al meteen op dat vele dingen op meerdere manieren voor elkaar te krijgen zijn, voor het *hoe* ontwikkelen de meeste gebruikers een eigen voorkeur. Van tijd tot tijd zullen we dan ook meer dan een mogelijkheid van invoer noemen.

Vensterindeling hoofdscherm

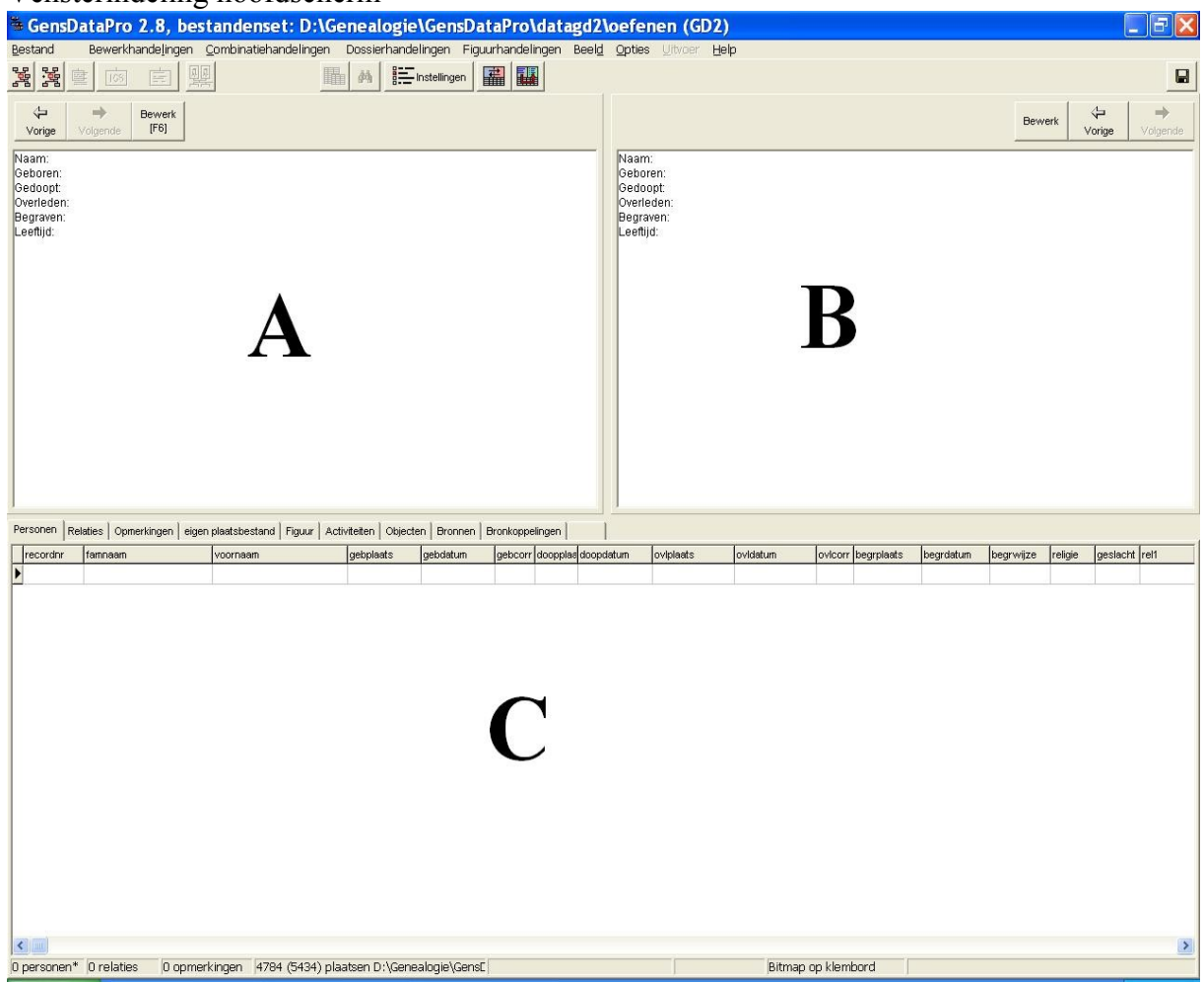

Het hoofdscherm van GDP bestaat uit drie vensters waarvan de inhoud kan wisselen en daar boven en onder een aantal balken met min of meer vaste gegevens vergelijkbaar met de werkbalken en adresbalken uit Windows. De drie vensters zullen we kortheidshalve aanduiden met A, B en C, zoals in de figuur weer-gegeven. Door de randen met de muis te verslepen zijn deze drie vensters breder/smaller en hoger/lager te maken, uiteraard altijd ten kostte van het buurvenster.

Waarschijnlijk valt meteen op dat de vensters A en B (nu) hetzelfde zijn. Laten we de bovenkant van het scherm, het bovendeel van de vensters A en B en de

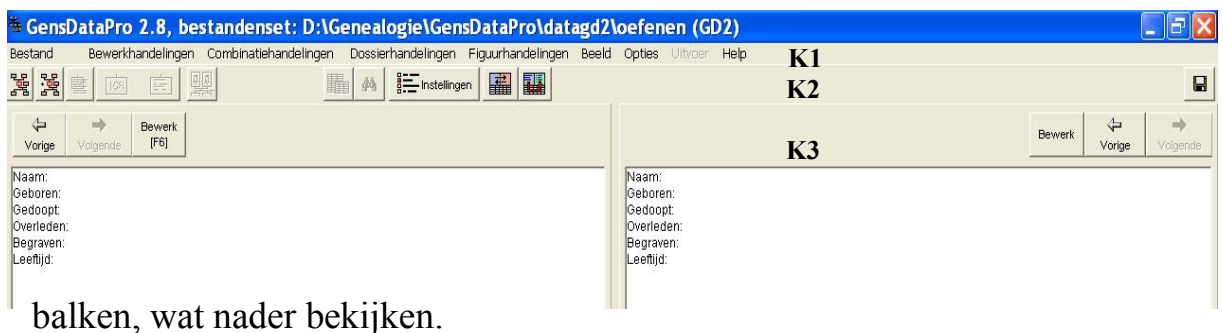

Bovendeel hoofdscherm

Direct boven de twee vensters zien we bij beide drie knoppen: Vorige, Volgende en Bewerk. Duidelijk is dat we inderdaad met beide vensters op dezelfde wijze kunnen opereren. Wanneer we de – nu nog lege – inhoud van een van deze vensters willen bewerken, kunnen we dat doen door te klikken op de bijbehorende knop Bewerk. U ziet bij venster A ook de aanduiding F6 staan, dit betekent dat we in plaats van door klikken op deze knop daar ook door indrukken van functietoets F6 in het bewerkingsscherm kunnen komen. Hieruit blijkt dat venster A voorrang heeft op venster B.

De inhoud van beide vensters stelt kennelijk een persoonskaart voor. Die inhoud hoeft niet altijd een persoonskaart te zijn maar kan bijvoorbeeld ook een relatiekaart zijn. We zouden bijvoorbeeld in A de persoonskaart van uzelf in beeld kunnen hebben en in B een overzicht van de kinderen uit uw relatie of relaties!

In beide vensters persoonskaarten zichtbaar maken, biedt de mogelijkheid gegevens te vergelijken, bijvoorbeeld omdat u vermoedt dat deze twee personen in werkelijkheid identiek. zijn. Een andere handige toepassing van het naast elkaar zetten van twee persoonskaarten ontdekken we later, wanneer we het afrolmenu *Combinatiehandelingen* bekijken. Eerst echter kijken we kort naar alle onderdelen van dit bovendeel. Boven de al genoemde knoppen Vorige, Volgende en Bewerk vinden we nog een rij met knoppen, alle voorzien van symbolen. De meest duidelijke is het diskettesymbool uiterst rechts: door daar op te klikken slaat u uw invoer op. De betekenis van al deze knoppen wordt zichtbaar wanneer u de cursor op zo'n knop zet.

Boven deze knoppen zien we een rij omschrijvingen. Dit zijn allemaal titels van afrolmenu's. Tot slot vinden we helemaal bovenaan de adresregel met de naam en het volledige pad van ons bestand. Kortom, tussen de vensters A en B en de adresregel zijn drie rijen of balken met keuzemogelijkheden. Waar nodig zullen we naar deze balken van boven naar beneden verwijzen als K1(de afrolmenu's), K2 (de knoppen voor handelingen met de invoer) en K3 (de bewerkingsknoppen voor de inhoud van de vensters A en B).

Wanneer een optie niet mogelijk of niet nodig is, wordt deze mogelijkheid grijs weergegeven. Bijvoorbeeld u heeft uw bestand geopend en nog geen enkele wijziging aangebracht, het diskettesymbool in K2 is grijs want opslaan is niet nodig. De derde tot en met de zesde knop van links in K2 hebben te maken met de opmaak van de gegevens die in venster C zichtbaar gemaakt kunnen worden. Aangezien daar nog niets staat, zijn deze vier knoppen eveneens grijs.

Hoewel het mogelijk is om gegevens van anderen met behulp van gedcom in te voeren, zullen we toch in de meeste gevallen onze eigen zoekresultaten willen invoeren. In het volgende artikel zullen we daar wat uitgebreider op ingaan, hier zij alvast vermeld dat er twee wezenlijk verschillende manieren zijn om met uw in te voeren gegevens om te gaan. De eerste manier is om steeds 'losse'

personen in te voeren en naderhand de relaties tussen die personen vast te leggen. De tweede manier is om uitgaande van een ingevoerd persoon de overigen meteen in te voeren in relatie tot die persoon, bijvoorbeeld als ouder, partner of kind.

Bron:

W.J. Scholl, 'GensDataPro, Het programma van de Nederlandse Genealogische Vereniging (1), in: *Wij van Zeeland* jaargang 13 (3/2011)

#### <span id="page-5-0"></span>**2. Invoermogelijkheden personen en relaties**

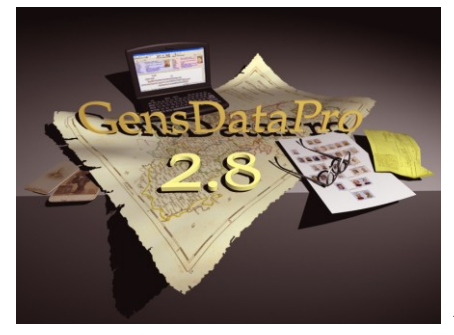

## **GensDataPro**

Het programma van de *Nederlandse Genealogische Vereniging* (2) (W.J. Scholl)

Zoals in aflevering 1 aangekondigd, zullen we nu kijken naar de invoermogelijkheden. Wilt u de

besproken handelingen in de vingers krijgen om te beoordelen of dit programma wat voor u is, dan is het prettig om de demoversie van GensDataPro van internet te downloaden, [www.gensdatapro.nl.](http://www.gensdatapro.nl/) Deze versie is volledig functioneel tot 250 personen. Grotere bestanden zijn wel in te lezen, maar door de overschrijding van de 250-limiet in de demoversie niet te bewerken.

In de genealogie gaat het over mensen die in een bepaalde relatie tot elkaar staan. De twee belangrijkste relaties zijn die van man-vrouw en ouder-kind. Hoewel het mogelijk is om eerst tal van personen in te voeren en daarna relaties tot stand te brengen tussen die ingevoerde peronen, is het veel overzichtelijker om de personen 'relatiegewijs' in te voeren, d.w.z. voorafgaand aan het invoeren van de persoonsgegevens aangeven dat de eerstvolgende persoon echtgenoot, ouder of kind is van de persoon die in venster A (zie afl. 1) is weergegeven. Om duidelijk de grote mate van flexibiliteit bij de invoer in GensDataPro (GDP) tot uiting te laten komen zullen we hieronder een voorbeeldbestand maken uitgaande van de in Den Haag overleden stadhouder Frederik Hendrik die leefde van 1584-1647.

Wanneer u nog niets heeft ingevoerd en GDP dus voor de eerste keer start, verschijnt een lege persoonskaart en heet het nog lege bestand 'nieuw'. We klikken in K1 (de afrolmenu's) op *Bestand* en kiezen voor de bovenste optie: Start nieuwe stamboom. Door te 'bladeren' kunnen we kiezen waar we onze nieuwe stamboom op de harde schijf willen plaatsen. Vervolgens vullen we in het vak *Bestandenset* de naam van onze nieuwe stamboom (voorbeeld) in, zetten het vinkje aan bij *Inclusief eigen plaatsbestand* en klikken op *Opslaan*.

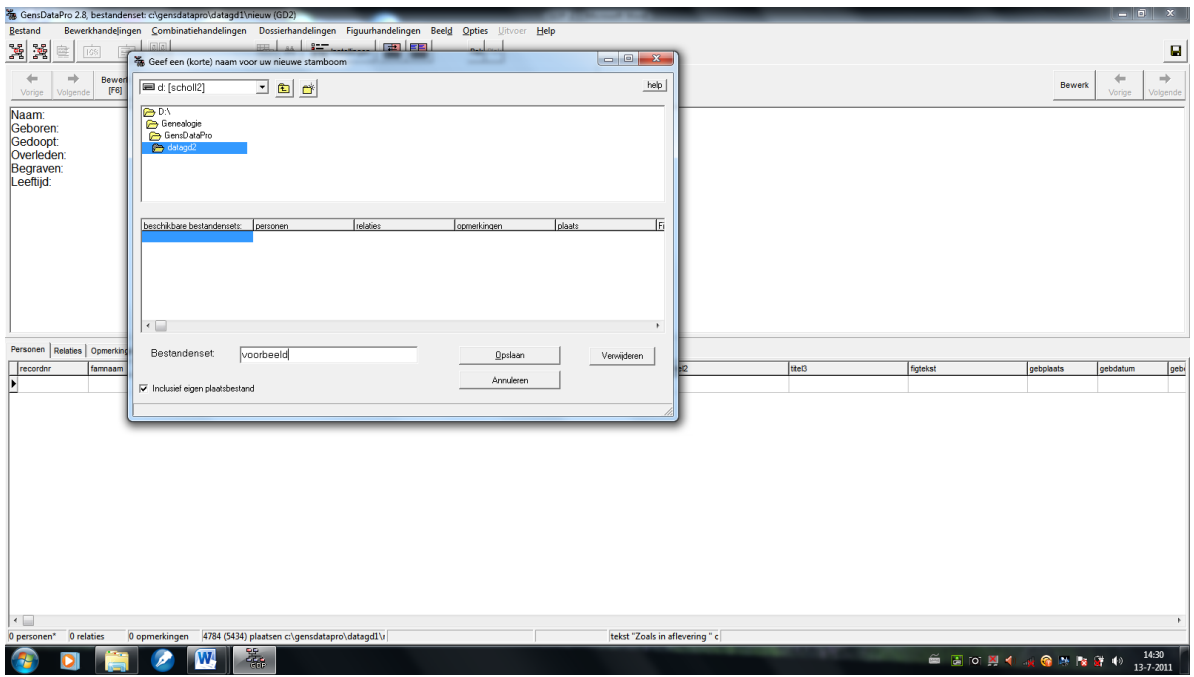

Meteen verschijnt het invoerformulier voor de eerste persoon. We voeren bovengenoemde gegevens over Frederik Hendrik in.

Bekijken we de schermafdruk dan zien we bij *overleden* de cursor staan tussen a en g van Den Haag. Onder het intikken van de plaatsnaam vult GDP namelijk de naam steeds vanuit de alfabetische lijst aan. Zolang het niet de juiste naam is tikken we door maar als het klopt kunnen we naar een ander invoervak gaan. Links van de plaatsnaam staat 4. Er is een centraal plaatsbestand aanwezig (dat we eventueel zelf kunnen aanvullen) waarin elke plaats een eigen nummer heeft. Wanneer u het juiste nummer weet, bijvoorbeeld doordat u heel vaak dezelfde plaats gebruikt, dan kunt u in plaats van de naam ook in het vakje ervoor het nummer invullen. Aardig is dat er ook plaatsalternatieven mogelijk zijn. Zouden we bijvoorbeeld beginnen met 's Gravenh dan komt 's Gravenhage tevoorschijn met datzelfde nummer 4. Naast de voornaam ziet u een leeg vak waar de muiscursor overheen is gezet. Daardoor verschijnt eronder een korte omschrijving van de bedoeling van dat vak: Roepnaam.

Bij de datum is alleen het jaartal getikt, GDP vult de nullen aan. Een complete datum is eenvoudig (nu of later) in te tikken als 29-1-1584, waarna GDP het omzet in 15840129 maar daarachter keurig weergeeft 29 jan 1584.U kunt overigens de datum ook op een van deze manieren invoeren, dus als 29 jan 1584

of als 15840129.

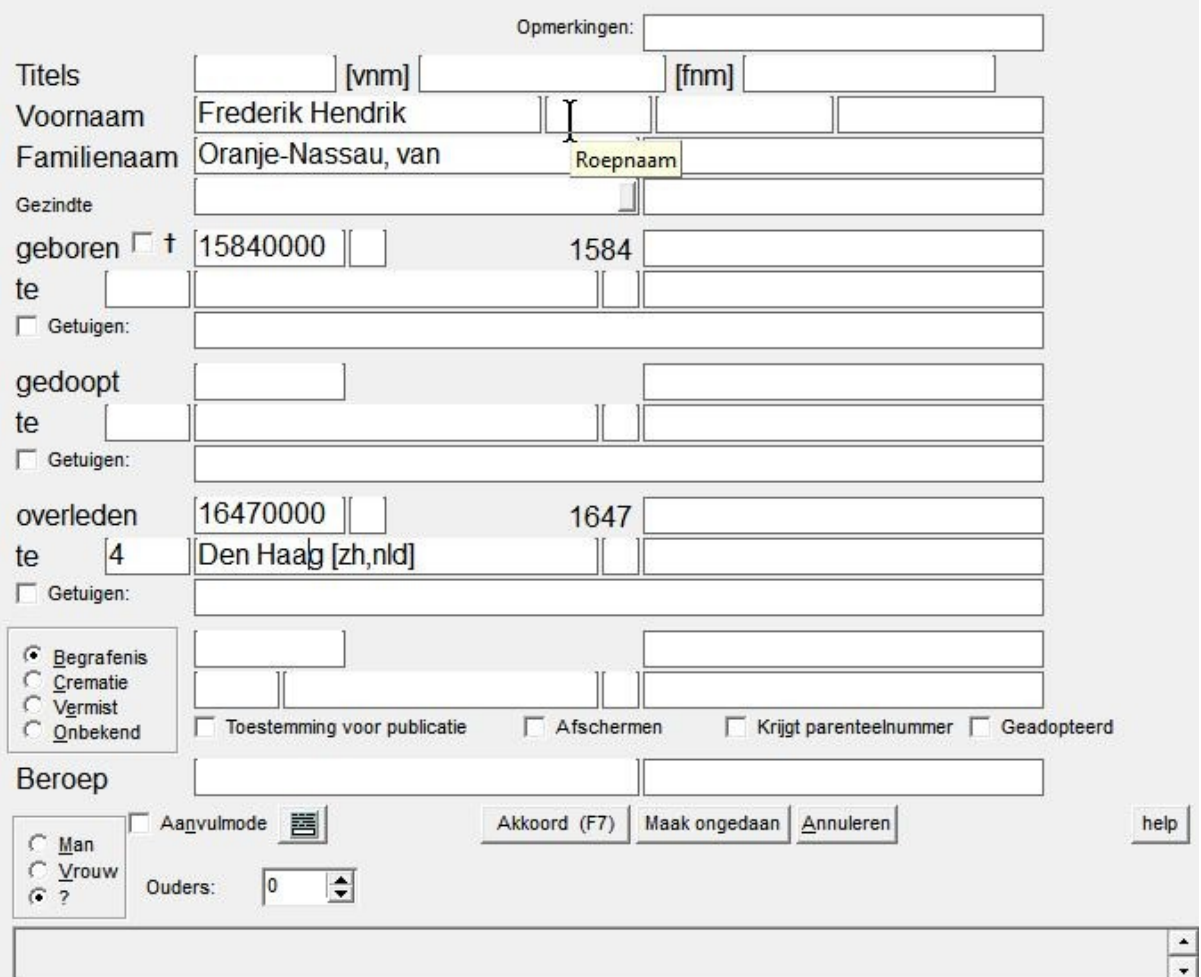

We laten de andere invoervelden voor wat ze zijn en klikken op *Akkoord* of op F7. Oeps! We zijn vergeten het geslacht in te vullen en GDP biedt ons nu de mogelijkheid dat alsnog te doen. Nadat we hebben aangegeven dat het hier een man betreft verschijnt in venster A de persoonskaart van Frederik Hendrik met de door ons ingevoerde gegevens. Omdat we hebben afgesproken dat we onze gegevens relatiegewijs gaan invoeren, moeten we nu beslissen of we een ouder, een partner of een kind van hem gaan invoeren. We klikken daartoe in K1 op *Bewerkhandelingen* en het afrolmenu verschijnt. De eerste vijf opties zijn op dit moment het interessantst al valt op dat de zesde optie *Maak Frederik van Oranje-Nassau ouderloos* grijs is, en terecht, het is in deze fase een zinloze optie want zolang er nog geen ouders van hem zijn ingevoerd kunnen we die ook niet verwijderen. De eerste optie *Nieuw persoon* laten we nu ook rusten want we gaan toch relatiegewijs invoeren!

Ik kies voor de vierde optie *Voeg relatie toe …*en zie meteen dat dat voortaan ook kan via functietoets F2, handig wanneer ik deze handeling vaak moet doen. Op het scherm verschijnt eenzelfde invoerformulier als we gebruikt hebben bij Frederik Hendrik. We vullen in 'Amalia' en 'Solms, van'. Onderaan zien we dat het vakje voor het geslacht al is ingevuld, dat is indien nodig ook te wijzigen. We klikken op *Akkoord* of F7 en de relatiekaart komt in beeld, de cursor staat al

te knipperen in het vakje *Getrouwd*. Wanneer we geen verdere gegevens hebben over hun huwelijk kunnen we afsluiten met F7 en hebben we wel gegevens – ze zijn op 4 april 1625 in Den Haag gehuwd − dan vullen we die eerst op de daarvoor bestemde plaatsen in. Na afsluiten zien we in venster A de aangevulde persoonskaart van Frederik Hendrik, in venster B een nogal leeg overzicht van zijn relaties en in venster C een overzicht in lijstvorm van de ingevoerde gegevens. In venster A staat *Geen kinderen*. Daar gaan we wat aan doen. Misschien herinneren we ons dat we onder *Bewerkhandelingen* ook een optie *Voeg kind toe aan* …zagen staan. De kinderen die we gaan invoeren zijn echter niet uitsluitend van Frederik Hendrik, maar ook van Amalia, oftewel zij spruiten voort uit hun relatie. We klikken daarom in venster A op het vet weergegeven woord *Relatie* en merken intussen op dat wanneer de cursor over een van de blauwe woorden schuift er een aanwijzing komt waar dat woord naar toe linkt, vergelijkbaar met wat hierboven over Roepnaam is vermeld. In venster A staat nu de relatiekaart van Frederik Hendrik en Amalia. Wanneer we de huwelijksdatum nog niet ingevuld hebben kunnen we dat eventueel nu via F6 alsnog doen. Klikken we in K1 op *Bewerkhandelingen* dan zie we even boven het midden van het afrolmenu dat we kinderen aan deze relatie kunnen toevoegen met F3, dat is handig want ik weet van wel negen kinderen. Historisch zijn de belangrijkste drie: Willem II (1626-1650), Louise Henriëtte (1627-1667) en Albertine Agnes (1634-1696), voor het voorbeeld volstaan we met deze drie, dus: F3, Willem invoeren, F7; F3, Louise invoeren, enz. Willem III is een zoon van Willem II. We zien Willem II zowel in venster A, venster B als venster C vermeld. Klikken op één van deze drie geeft zijn persoonskaart in venster A. Via *Bewerkhandelingen* en *Voeg kind toe* kunnen we Willem III invoeren. We kunnen nu niet F3 gebruiken omdat we voor Willem II nog geen relatie hebben 'gemaakt'. Dat had natuurlijk best gekund, maar we willen juist laten zien dat het ook anders kan. In het bekende invoerformulier is zijn achternaam al ingevuld, maar deze kan uiteraard ook gewijzigd worden. Nadat we zijn naam hebben ingevoerd en de invoer weer hebben afgesloten met F7, staat de persoonskaart van Willem II in venster A en zien we dat hij een relatie heeft met 1 kind. In venster B is goed te zien dat er nog geen echtgenote c.q. moeder is ingevoerd. Door in B of C te klikken op Willem III komt zijn kaart in venster A. Weer via *Bewerkhandelingen* kunnen wij zijn moeder toevoegen. Valt u op dat de optie *Voeg ouder toe .. F4* nu luidt *Voeg moeder toe …F4*? De moeder van Willem III, echtgenote van Willem II, is Maria Stuart. Tot slot van deze aflevering: wanneer u zorgt dat Willem II in venster A staat en klikt op de eerste knop in K2 dan verschijnt in venster C al een aardig schematisch overzicht van onze invoer.

Personen | Relaties | Opmerkingen | eigen plaatsbestand | Figu

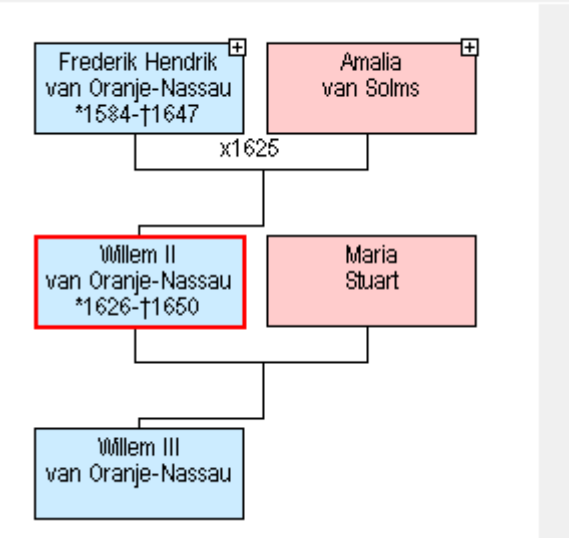

Mist u de twee dochters van Frederik Hendrik… even klikken op het plusje in de rechterbovenhoek van zijn vakje!

Bron:

W.J. Scholl, 'GensDataPro, Het programma van de Nederlandse Genealogische Vereniging (2), in: *Wij van Zeeland* jaargang 13 (4/2011)

#### <span id="page-10-0"></span>**3. Het geneagram, toevoegen en koppelen van personen**

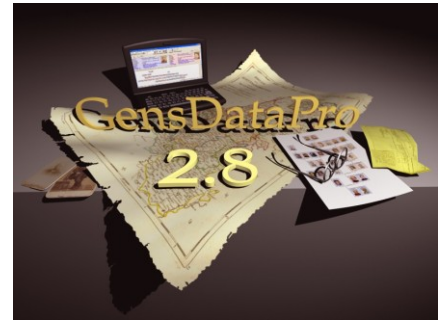

## **GensDataPro**

Het programma van de *Nederlandse Genealogische Vereniging* (3) (W.J. Scholl)

*In deze aflevering bespreken we het manipuleren van een geneagram, het zoeken van een persoon in* 

*ons bestand en het koppelen van personen die al zijn ingevoerd. Dit laatste omdat dat afwijkt van het koppelen aan personen die we nog moeten invoeren.*

In aflevering 2 hebben we, uitgaande van stadhouder Frederik Hendrik, een bestand aangemaakt, *Voorbeeld* genaamd en dat gevuld met in totaal zeven personen. Het slot van die aflevering bracht hun onderlinge relaties in beeld in het onderste deel van het scherm, aangeduid met *venster C*. In dat geneagram ontbraken de twee ingevoerde dochters van Frederik Hendrik, maar door te klikken op het plusje in de rechterbovenhoek van zijn vakje – of dat van Amalia van Solms – komen deze twee dames ook in beeld. Doe ik dat, dan kan het zijn dat de volgorde van de kinderen in dit schema niet is zoals ik wil; soms wil ik het chronologisch, soms kies ik voor een andere volgorde zodat in een wat uitgebreider schema de verbindingslijnen elkaar minder vaak snijden. Door te klikken of een van deze vakjes en daarna de Control-toets ingedrukt te houden kan ik met de cursortoetsen het gekozen vakje naar de gewenste positie – links, rechts, naar boven, naar beneden - verplaatsen. Dat kan ook bij het echtpaar Willem II x Maria Stuart door daar hun volgorde te wisselen. Klikken op een vakje en vervolgens op de spatiebalk verschuift dat vakje met alles rechts daarvan één plaats naar rechts; met Backspace alles weer naar links. Let wel: Backspace wist de plaatsen links van de cursor; wanneer in plaats van een lege plek daar een vakje staat, dan wordt dus dat vakje gewist, ook Delete wist een vakje, kortom precies zoals in een tekstverwerker.Uiteindelijk kan ik dan komen tot het onderstaande schema.

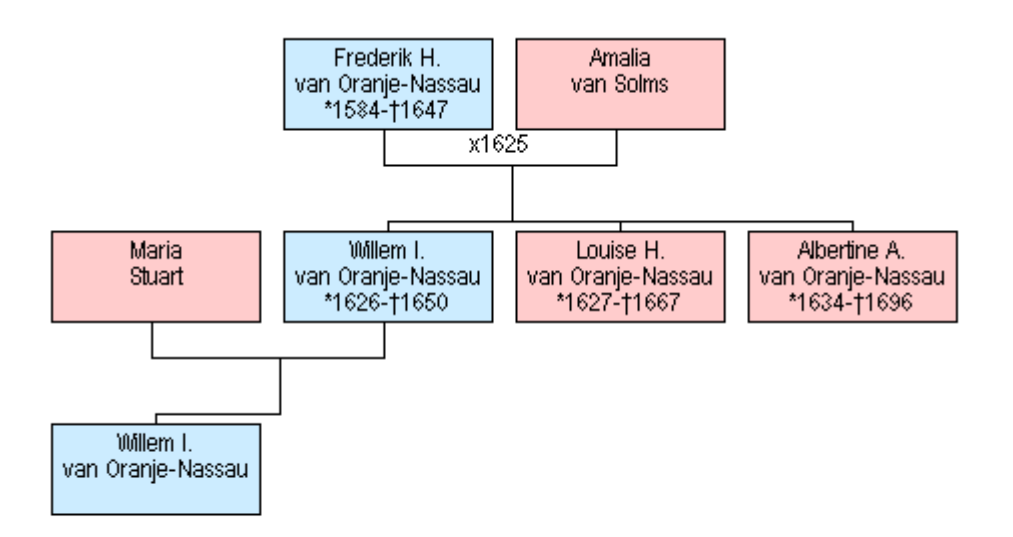

In dit schema is nu ruimte gemaakt voor bijvoorbeeld de ouders van Maria Stuart zonder dat deze verscholen terecht komen tussen de Oranjes. Ook bij Albertine Agnes kunnen we zonder schematische verwikkelingen aanvullingen doen. Voor het maken van die aanvullingen is dit schema echter niet noodzakelijk, ook in een later stadium kunnen we zo'n geneagram maken en aanpassen. Het is ook mogelijk het geneagram op te slaan, later weer te openen en het vervolgens weer aan te passen of uit te breiden. Het opslaan en openen van een geneagrambestand is een optie van *Figuurhandelingen* in K1 (de afrolmenu's).

Leden van de NGV hebben inmiddels het verjaarscadeau van de NGV ontvangen, de dvd *Middeleeuws Vlechtwerk*. Op de dvd zijn ook geneagrammen opgeslagen en dus te openen. U kunt deze geneagrammen bewerken zoals hierboven uitgelegd, zelf nieuwe geneagrammen maken en zelfs kiezen voor opslaan. Alleen moet u dan wel opslaan op uw harde schijf. Daarvandaan zijn ze later ook weer op te halen. Uiteraard zijn deze geneagrammen niet te openen in uw eigen bestand of in ons bestand *Voorbeeld*, de gegevens verwijzen immers naar de data van *Middeleeuws Vlechtwerk*.

Laten we nu wat nieuwe personen invoeren en we doen dat relatiegewijs, dus uitgaande van een al ingevoerd persoon. Welke persoon kiezen we om mee verder te gaan en hoe vinden we die? Het zoeken naar een persoon in ons bestand kan op tal van manieren. Een van die manieren is het klikken in venster C op het vakje van die persoon - in het geneagram of in de lijst Personen -, meteen verschijnt diens persoonskaart in venster A. De lijst Personen kan, zoals in elke spreadsheet, op allerlei manieren gerangschikt worden door te klikken op de naam van de kolom, bijvoorbeeld op voornaam. U kunt switchen tussen die lijst en het geneagram door te klikken op Personen respectievelijk Figuur. Een andere manier om de persoon te zoeken is met de zoekoptie: klikken op het verrekijkertje in K2 (de knoppenbalk) of, zoals in alle Windowsprogramma's via CTRL-F. Het zoekscherm verschijnt en het is duidelijk wat we kunnen invullen om het zoeken te starten. Eigenaardig is dat de cursor staat te knipperen in het vakje Voornaam terwijl de cursor knippert in het vakje Achternaam wanneer we het zoekscherm weer 'schoon maken' via F10. Hoe het ook zij, het zoeken start meteen na het intikken van de eerste letter. Zijn er meerdere personen in het bestand die aan onze zoekcriteria voldoen, dan kunnen we of die criteria verfijnen, of met de pijltjesknoppen aan de rechterkant door de gevonden lijst van personen bladeren en wanneer deze gevonden is met klikken op OK of met F7 in venster A zetten.

We kunnen nu met Bewerk (F6) diens gegevens corrigeren en/of aanvullen of een relatie, een kind of een ouder toevoegen. Dat laatste uiteraard alleen als er nog geen ouders in het bestand aan deze persoon zijn toegevoegd. Het toevoegen van een kind vind ikzelf het prettigst werken als ik eerst de ouderrelatie heb gemaakt, hun relatiekaart in venster A zet en met F3 dan een of meer kinderen aan deze relatie koppel. Is zo'n ouderrelatie niet aanwezig omdat de partner (nog) onbekend is, dan voegen we het kind aan de bekende ouder toe; het wordt een *eenoudergezin,* waar uiteraard later alsnog de gevonden partner aan kan worden toegevoegd.

We zorgen dat Albertine Agnes in venster A staat en voegen met F2 een relatie aan haar toe: zij is gehuwd met Willem Frederik van Nassau. Aan hem voegen we met F4 zijn ouders Ernst Casimir x Sofia van Brunswijk en vaderlijke grootouders Johan de Oude x Elisabeth van Leuchtenberg toe.

Op dezelfde wijze voegen we aan Frederik Hendrik zijn ouders Willem de Zwijger x Louise de Coligny toe. Bij het intikken van de naam Louise verschijnt automatisch het mogelijke vervolg omdat er al een Louise in het bestand is opgenomen, namelijk Louise Henriëtte. Het tweede deel van deze naam verdwijnt na het tikken van een extra spatie, die komt in de plaats van de letter 'H'. Wellicht realiseert u zich dat Willem de Zwijger en Johan de Oude broers zijn, kinderen van Willem de Rijke en Juliana van Stolberg. Hoe zorgen we nu dat we dit in ons bestand voor elkaar krijgen?

Dat kan op verschillende manieren.

a We zouden bijvoorbeeld eerst dat ouderpaar kunnen invoeren: Willem de Rijke als Nieuw persoon (*Bewerkhandelingen* - 1<sup>e</sup> optie of F5) en Juliana als zijn relatie (F2). Vervolgens zorgen we dat hun relatiekaart in venster A staat. Vanaf hier zijn er weer twee mogelijkheden: (1) we zorgen dat de toe te voegen zoon in venster B staat en kiezen onder *Combinatiehandelingen* voor 'Maak persoon rechts een kind van relatie links' of (2) we kiezen voor Bewerk (F6), krijgen de uitgebreide relatiekaart, het invulformulier, in beeld en zien onderaan dat we daar kinderen kunnen invoeren door in het vakje hun persoonsnummer in te

voeren. Deze tweede optie werkt vooral prettig als er meerdere, reeds in het bestand ingevoerde kinderen aan een bestaande relatie moeten worden toegevoegd. Voorwaarde is dat van die kinderen het persoonsnummer genoteerd moet zijn, anders valt er immers niets in te tikken!

b Een andere mogelijkheid is, om eerst aan een van de twee broers, op de gebruikelijke wijze met F4, zijn ouders toe te voegen, vervolgens hun relatiekaart in venster A te zetten en verder te gaan volgens een van de twee mogelijkheden genoemd onder a.

c Tot slot noemen we nog een derde weg die tot het gewenste resultaat leidt. We voeren het ouderpaar in zoals onder a en noteren hun relatienummer. Vervolgens openen we de persoonskaart van het te koppelen kind en vullen in het daarvoor bestemde vak, bijna onderin, dat relatienummer in. Deze methode is ook handig als blijkt dat een persoon ooit aan een verkeerd ouderpaar is gekoppeld: het juiste relatienummer invullen en de vraag of het 'oude' ouderpaar onjuist is bevestigend beantwoorden.

Ik kies hier voor methode 2b en ga uit van Johan de Oude, omdat er dan nog een extra 'moeilijkheid' valt op te lossen en dus uit te leggen. Met F4 voeg ik aan Johan zijn ouders toe. Het schema ziet er nu als volgt uit:

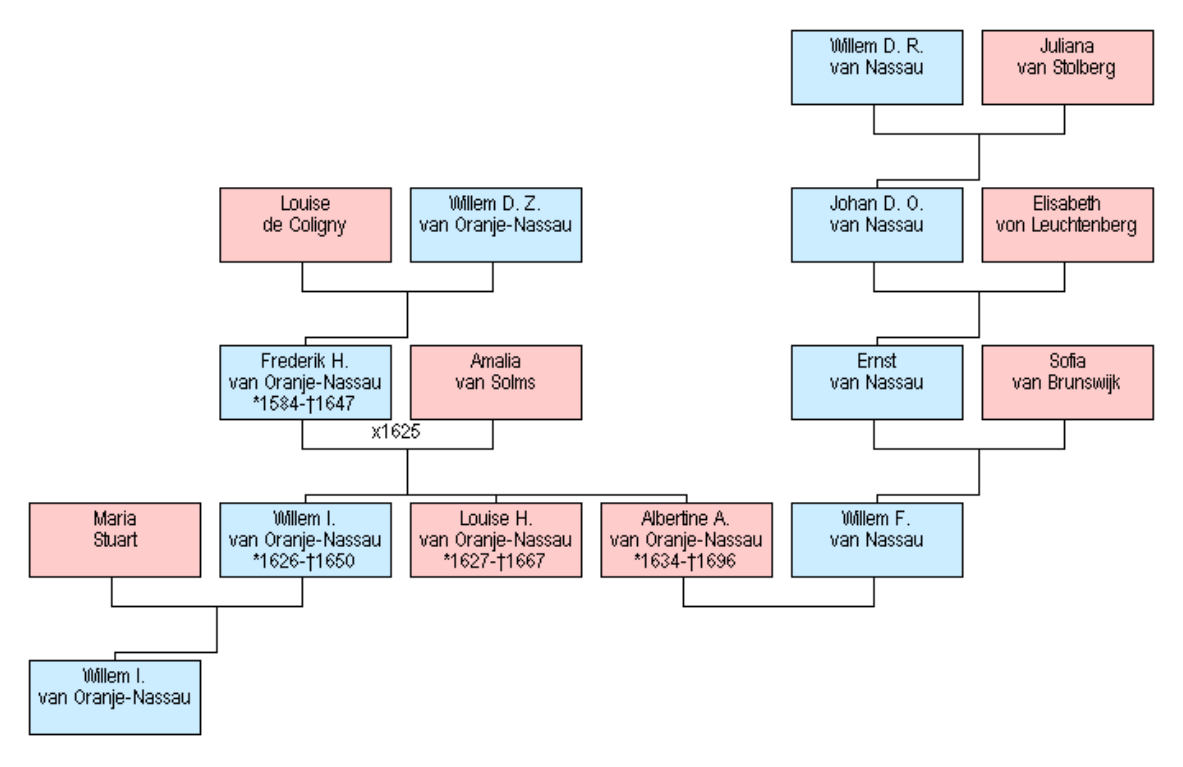

Ik zet de relatiekaart van Willem en Juliana in venster A en open die met F6 (Bewerk)

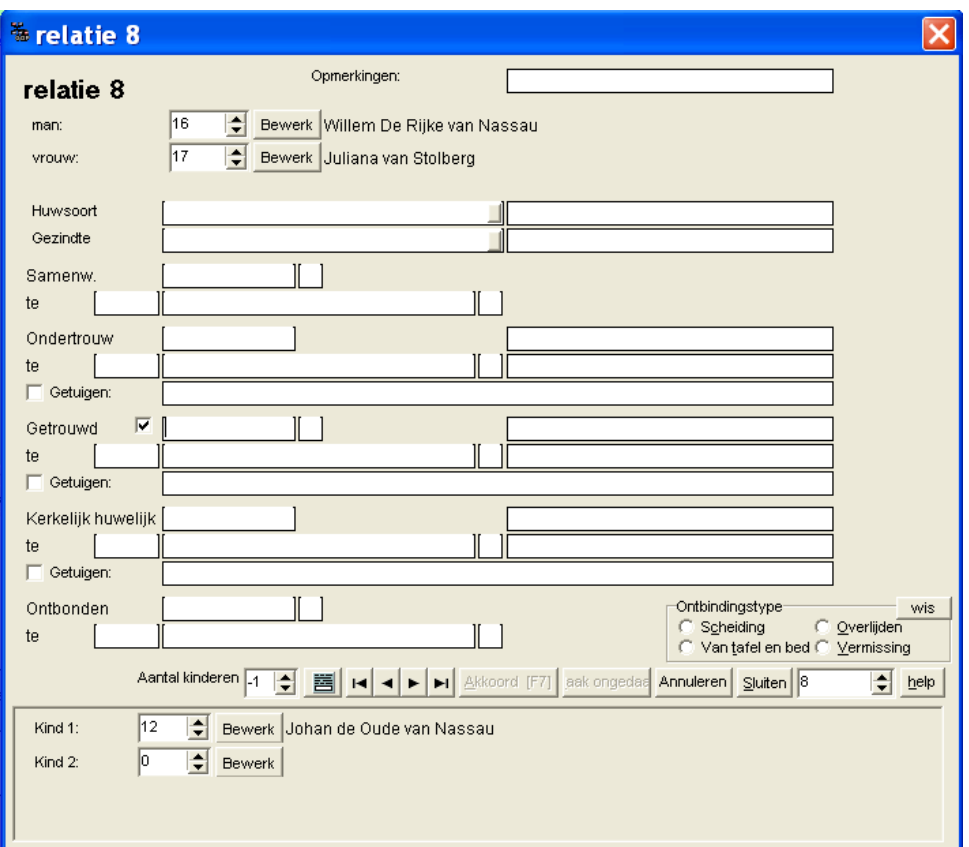

Onderaan zie ik Johan de Oude als kind 1 staan met persoonsnummer 12. Achter kind 2, waar nu een 0 staat, tik ik het nummer van Willem de Zwijger, in ons bestand *Voorbeeld* nummer 14. Meteen verschijnt ook zijn naam en ik zie tot mijn schrik dat ik perongeluk niet 14 maar 4 heb ingetikt. Ik zie dat omdat meteen de naam verschijnt, niet die van Willem de Zwijger, maar van Willem II. Ik kan nog Annuleren, maar als ik al op Akkoord (F7) heb geklikt, komt gelukkig de vraag of ik dit echt wel wil omdat Willem II al ouders heeft. Nee dus! Het voorgaande scherm verschijnt en ik wijzig de 4 in 14. Zou ik trouwens het juiste nummer zijn vergeten, dan kan ik met de pijltjes vlak naast het nummer door het bestand wandelen en aan de naam zien wanneer ik de gezochte heb gevonden. Tevreden … F7. Het invulformulier moet nog gesloten worden, maar ik zie een kleine wijziging: vlak voor de invulvakjes van de kinderen staat nu een pijl, hiermee kan ik op dit moment hun onderlinge volgorde wijzigen. Dat kan ook in een later stadium en dat kan ook op een andere manier, daarom klik ik toch … – even wachten, ziet u dat zowel bij de ouders als bij de kinderen een knop Bewerk staat, hiermee kan ik rechtstreeks naar het invulformulier van hun persoonskaart, gezien? ... - dan nu Sluiten.

In venster A zien we nu de relatiekaart met daarop de twee zonen. Via *Bewerkhandelingen* en 'Wijzig volgorde' - 'Orden kinderen' kan ik Willem de Zwijger een plaats omhoog schuiven of Johan de Oude een plaats omlaag. Ik doe dat door het vakje met hun nummer met behulp van de muis naar de juiste plaats te 'verslepen'.

Wanneer u al die tijd in venster C het geneagram had staan zoals in de afbeelding hierboven, dan ziet u nu dat daar automatisch de verbindingslijn naar Willem de Zwijger is aangebracht. Omdat ik misschien een volgend keer vanuit dit geneagram verder wil werken sla ik het op via *Figuurhandelingen* en 'Figuur als geneagrambestand (.SBF) opslaan' onder de naam 'parenteel Willem de Rijke'.

Tot slot van deze aflevering: wanneer we **koppelingen** moeten aanbrengen tussen **reeds ingevoerde personen**, of het nu gaat om kinderen aan ouders, ouders aan kinderen of een moeder c.q. vader aan een al bestaand éénoudergezin, steeds gaat dat handig door op de juiste invulformulieren het persoonsnummer of het relatienummer in te voeren **of** door de kaarten in venster A en B te zetten en gebruik te maken van de optie *Combinatiehandelingen*.

Bron:

W.J. Scholl, 'GensDataPro, Het programma van de Nederlandse Genealogische Vereniging (3), in: *Wij van Zeeland* jaargang 14 (1/2012)

#### <span id="page-16-0"></span>**4. Vermelding aantal kinderen en toevoegen afbeeldingen**

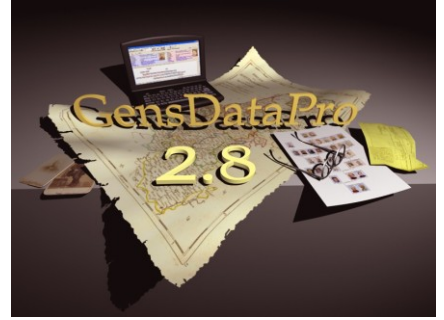

## **GensDataPro**

Het programma van de *Nederlandse Genealogische Vereniging* (4) (W.J. Scholl)

*In deze aflevering wordt aandacht geschonken aan het vermelden van het aantal kinderen uit een* 

*huwelijk en het opnemen van afbeeldingen in het bestand en vervolgens koppelen daarvan aan personen.*

De vorige keer hebben we een fraai geneagram gemaakt en dat opgeslagen onder de naam 'parenteel Willem de Rijke'. We openen ons bestand *Voorbeeld* en roepen dat geneagram tevoorschijn via *Figuurhandelingen* en 'Geneagrambestand (.SBF) openen'. In venster C verschijnt de figuur en alvorens wij aanvullingen gaan plegen, letten we even op het gebruik van kleuren. Het is u ongetwijfeld al opgevallen dat de vakjes van de mannen een blauwe en van de vrouwen een rose achtergrond hebben, er is echter meer. Dat wat in de vensters A en B staat, wordt ook met kleuren in ons geneagram in C aangeduid. Staat in venster A een persoonskaart dat wordt het bijbehorende vakje rood omrand, staat er in A een relatiekaart dan wordt de verbindingslijn van deze twee personen in C rood gekleurd. Ook de gegevens in venster B zijn in het geneagram in C op deze manier terug te vinden, alleen nu met de kleuren blauw. Voor het aanvullen van gegevens is het geneagram niet nodig, maar het is wel erg handig om overzicht te houden en dat overzicht houden wordt vergemakkelijkt door aandacht te schenken aan dit kleurgebruik.

Als 'herhalingsoefening' gaan we eerst nog een aantal personen toevoegen. Onze koninklijke familie stamt weliswaar af van Willem de Zwijger, maar niet via prins Willem III, die kinderloos overleed. De lijn gaat via diens tante Albertine Agnes en de Friese stadhouders. Wanneer we klikken op het horizontale verbindingslijntje tussen Albertine Agnes en Willem Frederik, wordt dit lijntje rood. Aha, dan moet nu in venster A hun relatiekaart staan. Met F3 voegen we de zoon toe die de verbindende schakel naar de huidige Oranjes vormt: Hendrik Casimir II (1657-1696). Onderin het geneagram staan nu de twee neven prins Willem III en Hendrik Casimir. Door deze heren successievelijk in venster A te plaatsen voegen we met F2 hun echtgenoten toe, resp. Maria II Stuart (1662-1695), gehuwd 1677 en Henriëtte Amalia van Anhalt-Dessau (1666-1726), gehuwd 1683.

Plaats de relatiekaart van Albertine Agnes en Willem Frederik in venster A. Dit gaat het makkelijkst door in het geneagram op het 'relatielijntje' te klikken. Open deze kaart met F6. Helemaal onderin ziet u als kind 1 de zojuist ingevoerde Hendrik Casimir II staan en vlak daarboven een hokje *Aantal kinderen* met daarin -1. Nu had dit echtpaar drie kinderen, dus we veranderen -1 in 3, door typen of 'wandelen'met de kleine pijltjes van dit hokje. Later zal dan in de uitvoer komen:

Uit dit huwelijk 3 kinderen, waaronder: 1. Hendrik Casimir II van Nassau,

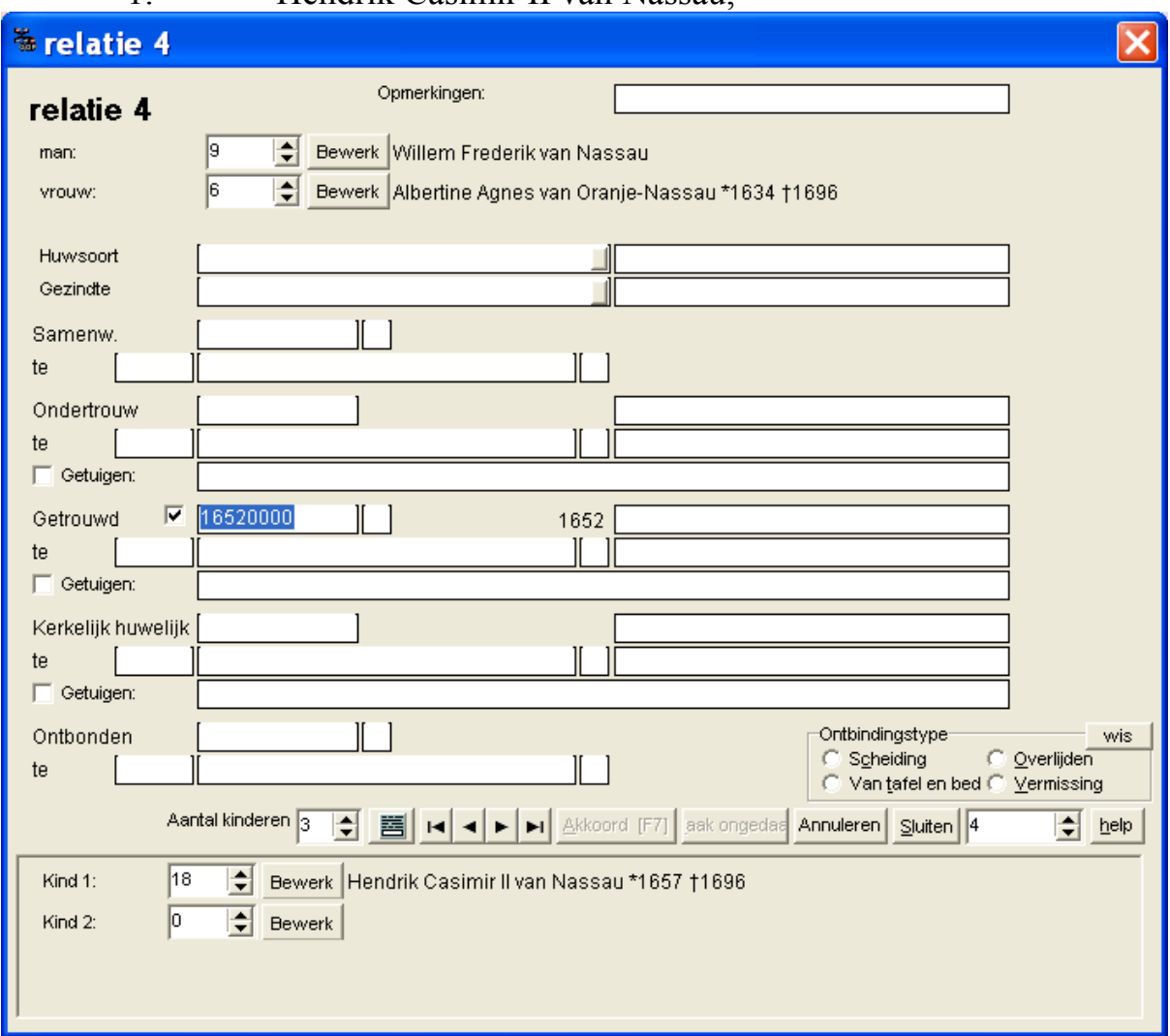

**Aantal kinderen gewijzigd in 3**

Standaard staat er dus -1 voor het aantal kinderen. Dit geeft aan dat GensDataPro zelf het aantal kinderen moet tellen. Wanneer we, zoals hierboven, niet alle kinderen hebben ingevoerd, maar wel het aantal weten, dan kunnen we dat juiste aantal hier invoeren. Bij de relatie van Willem III x Maria II Stuart kunnen we nu voor het aantal kinderen 0 invullen. De uitvoer geeft dan dat er uit dit huwelijk geen kinderen zijn. Dat zou ook gebeuren als we hier de -1 hadden laten staan, GDP telt immers nul kinderen. Eigenlijk zou in dat geval een betere tekst voor de uitvoer zijn: uit dit huwelijk geen kinderen *ingevoerd* of geen

kinderen *in dit bestand*. Het komt bij ons onderzoek regelmatig voor dat we eenvoudig niets weten omtrent het aantal kinderen, omdat we dat nu eenmaal niet hebben uitgezocht. In dat geval vullen we op de plaats van de -1 een -2 in. De uitvoer wordt dan: Uit dit huwelijk geen kinderen bekend.

We gaan nu een nieuw soort gegevens invoeren. Aan elke persoon en aan elke relatie zijn afbeeldingen, maar ook filmpjes en geluidsfragmenten toe te voegen. Al dit soort zaken wordt opgeslagen in een zogenaamd dossier. Van de personen in ons bestand *Voorbeeld* zijn vrij makkelijk afbeeldingen te vinden, in boeken en op internet. De afbeeldingen in boeken zult u moeten scannen. GDP biedt hiervoor een eigen faciliteit in K1 (de afrolmenu's) onder *Dossierhandelingen*. Uiteraard moet uw computer dan wel met een scanner zijn verbonden. Natuurlijk kunt u afbeeldingen ook scannen buiten GDP om en ze plaatsten in een map naar keuze. Ook afbeeldingen die u downloadt van Internet, slaat u op in zo'n map. Een veilige manier is, al dat soort zaken opslaan in een aparte map met een herkenbare naam, bijvoorbeeld Genealogie-afbeeldingen. Na koppelen van een afbeelding aan een persoon, wordt de afbeelding in het dossier geplaatst van het bestand. Op uw schijf komt de afbeelding dan dubbel voor, in het algemene afbeeldingenbestand (Genealogie-afbeeldingen) en in de dossiermap van het genealogiebestand (Voorbeeld). Werkt u met meerdere bestanden dan hebben die elk een eigen dossiermap en komt een persoon met zijn afbeelding in bijvoorbeeld twee verschillende genealogiebestanden voor, dan staat die afbeelding nu zelfs driemaal op uw schijf. Voordeel is o.a. dat als er met een van de bestanden iets misgaat, dat geen invloed heeft op het andere bestand. U kunt zelfs overwegen het algemene afbeeldingenbestand op een andere schijf te plaatsen. Voor elk genealogiebestand kunt u voortaan putten uit uw eigen bronbestand Genealogie-afbeeldingen.

Het koppelen van afbeeldingen aan een persoon gaat als volgt. Zet de persoonskaart in venster A, klik in K1 op *Dossierhandelingen* en vervolgens op de tweede optie 'Voeg documenten toe aan dit dossier (kies uit bestandsnamen)'. In het nieuwe scherm kunt u op de gebruikelijke wijze 'wandelen' naar de plaats waar de afbeelding is opgeslagen. In ons verhaal is dat de map Genealogie-afbeeldingen, maar een andere plaats is uiteraard ook mogelijk. Het is zelfs niet nodig dat al uw afbeeldingen in dezelfde map staan. U zou bijvoorbeeld de aangehuwden in een andere map kunnen zetten. Zodra de gezochte map in het zoekvenster staat, verschijnt daaronder de lijst met bestanden c.q. afbeeldingen en kunt u door klikken de gezochte afbeelding aan de kaart in A toevoegen. Mocht u tot de ontdekking komen dat de naamgeving van de afbeeldingen tot problemen leidt bij het kiezen, klik dan op het driehoekige pijltje uiterst rechts van het zoekvenster en kies voor Miniatuurweergaven. Bevestig uw keuze door rechtsonder te klikken op Openen. Er komt een nieuw scherm waarin u de zogenaamde doelmap kunt

bepalen voor deze afbeelding, standaard is dat een map waarvan de naam die van het bestand is, aangevuld met 'dossier', in ons geval dus 'voorbeelddossier'. U kunt hier ook een andere map kiezen of een submap van de standaardmap maken en daarin bijvoorbeeld alle afbeeldingen van aktes van de burgerlijke stand plaatsen. Kortom het is aan u, hoe u uw gegevens wilt ordenen. Voor dit verhaal volsta ik met de standaardmap en klik dus simpel op OK.

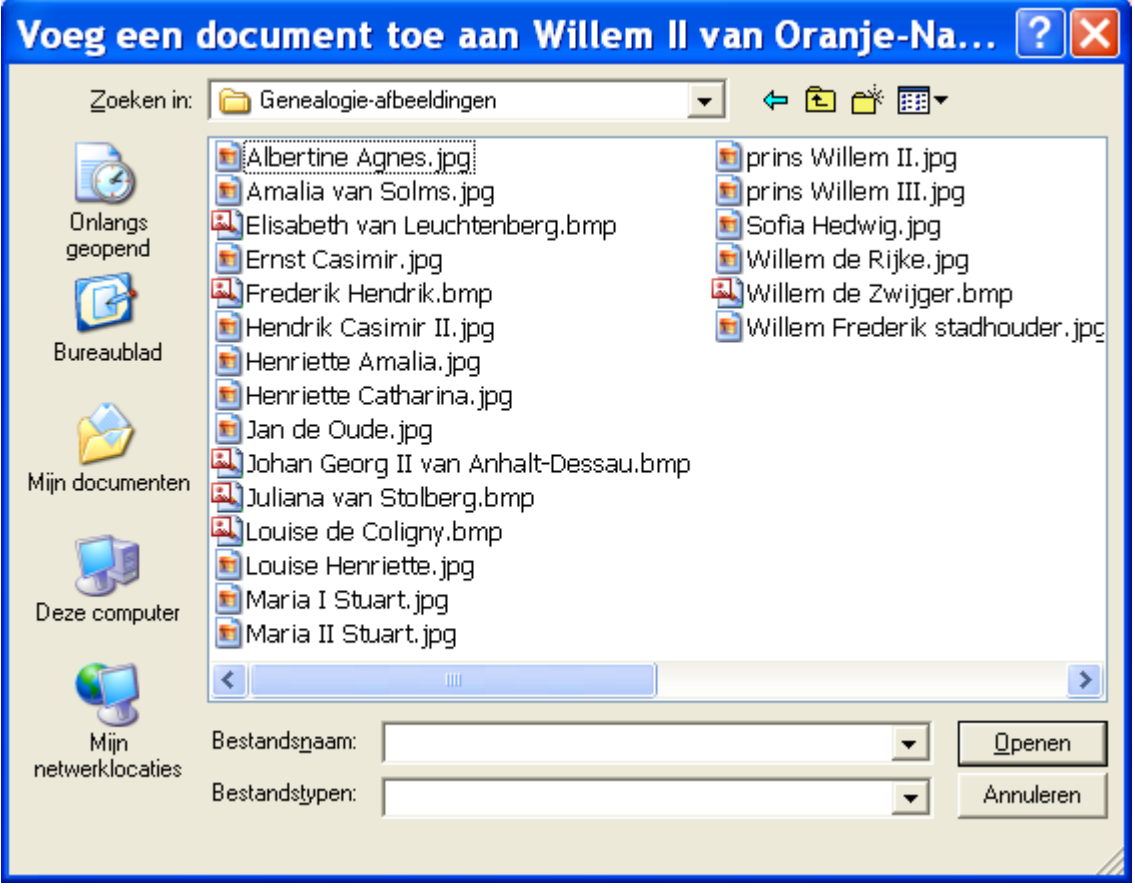

In venster A is meteen in de rechterbovenhoek van de persoonskaart onze afbeelding zichtbaar. U kunt aan elke persoonskaart meerdere afbeeldingen toevoegen, maar in de rechterbovenhoek is natuurlijk slechts plaats voor één afbeelding: de 'pasfoto'. Of er meer afbeeldingen gekoppeld zijn, kunt u zien door de muiscursor op de pasfoto te zetten waarna een lijst(je) met de namen van de afbeeldingen van die persoon zichtbaar wordt. Dubbelklikken op de pasfoto en de zogenaamde dossiermap van die persoon wordt geopend waardoor alle bijbehorende foto's zichtbaar zijn. Door 'slepen' kunt u de volgorde veranderen. Standaard is de eerste afbeelding de pasfoto, maar u kunt ook een foto selecteren (éénmaal klikken) en vervolgens linksonder het vinkje bij 'Is pasfoto' aanzetten en zo afdwingen dat dat de pasfoto op de persoonskaart moet zijn.

Er zijn nog tal van mogelijkheden met dan wel toepassingen van afbeeldingen. Zo kunt u aan elke persoon adressen toevoegen – bewerkhandelingen, Voeg adres toe – en vervolgens aan dat adres weer afbeeldingen (interieur, exterieur, plattegrond omgeving, bouwtekening enz.) koppelen (*zie [afl.](#page-28-0) 6)*. Het is ook

mogelijk om bronnen te voorzien van afbeeldingen. In GDP kunt u ook een deel van een afbeelding eruit halen. U klikt op de pasfoto, het persoonsdossier wordt geopend en door dubbelklikken op een van de afbeeldingen in dat venster, wordt deze geopend. U kunt nu o.a. met de pijltjestoetsen bovenin door de afbeeldingen van deze persoon bladeren, maar ook een uitsnede maken. Wanneer bijvoorbeeld de afbeelding te groot is om als 'echte pasfoto' te dienen, of te groot in verhouding tot de andere pasfoto's dan kunt u een kader maken om het uit te snijden deel en met het schaartje links boven de uitsnede opslaan. Hierbij wordt u dan meteen de vraag voorgelegd of u die uitsnede wilt kenmerken als pasfoto.

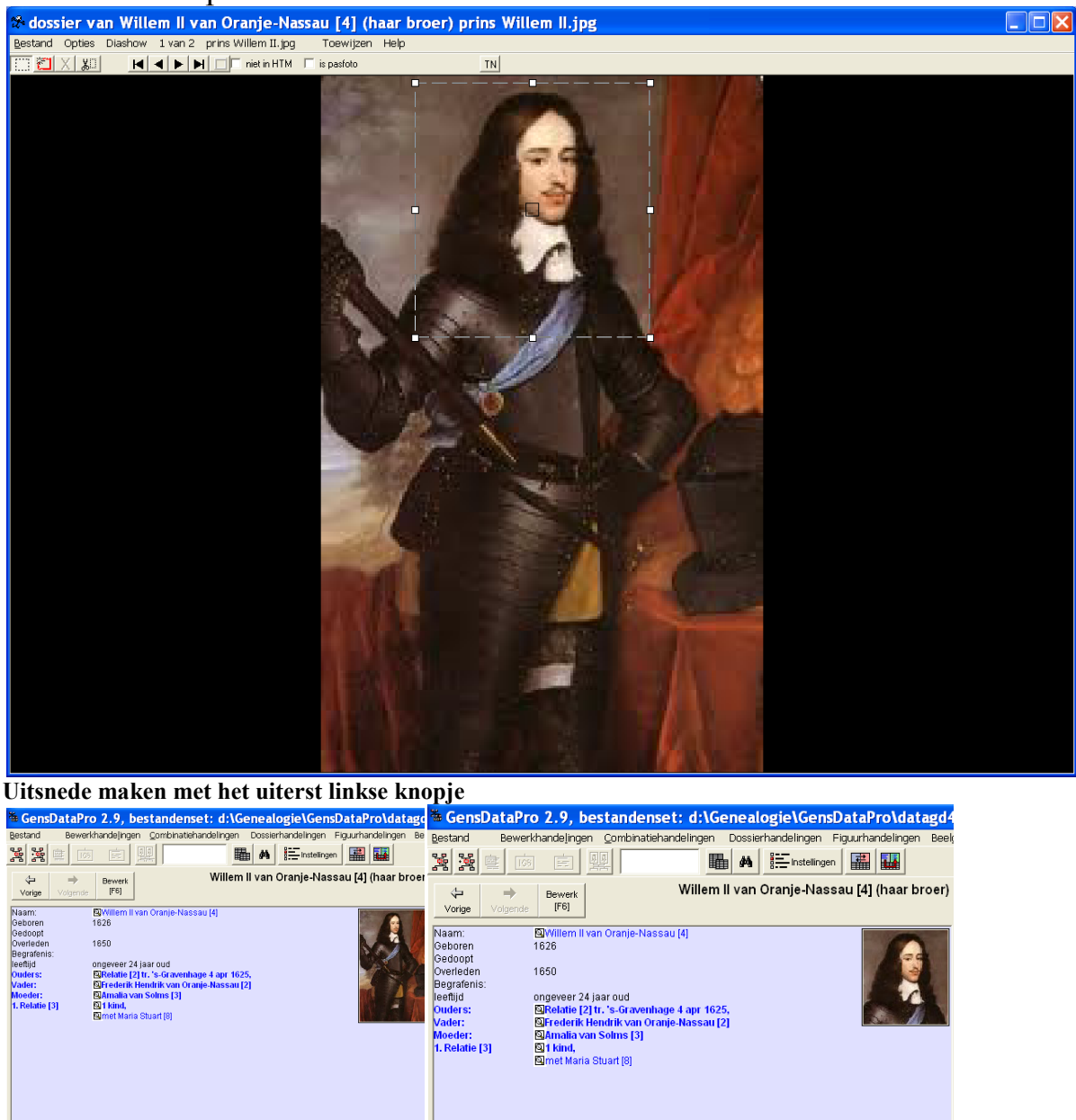

Tot slot laten we zien hoe ons geneagram er kan uitzien met al die foto's. We hebben eerst nog een kleine aanvulling gemaakt. Henriëtte Amalia van Anhalt-Dessau, de echtgenote van Hendrik Casimir II, is namelijk ook een kleindochter

van Frederik Hendrik en dus een volle nicht van haar man. Haar ouders zijn Johan Georg II van Anhalt-Dessau en Henriëtte Catharina van Oranje-Nassau, zuster van Albertine Agnes. Om het schema niet al te ingewikkeld te maken is Johan Georg daaruit verwijderd. De beide grootmoeders van Johan Willem Friso, wiens naam bekender zal zijn dan die van zijn vader Hendrik Casimir II (al was het maar door de 'kapel') zijn dus beiden dochters van Frederik Hendrik.

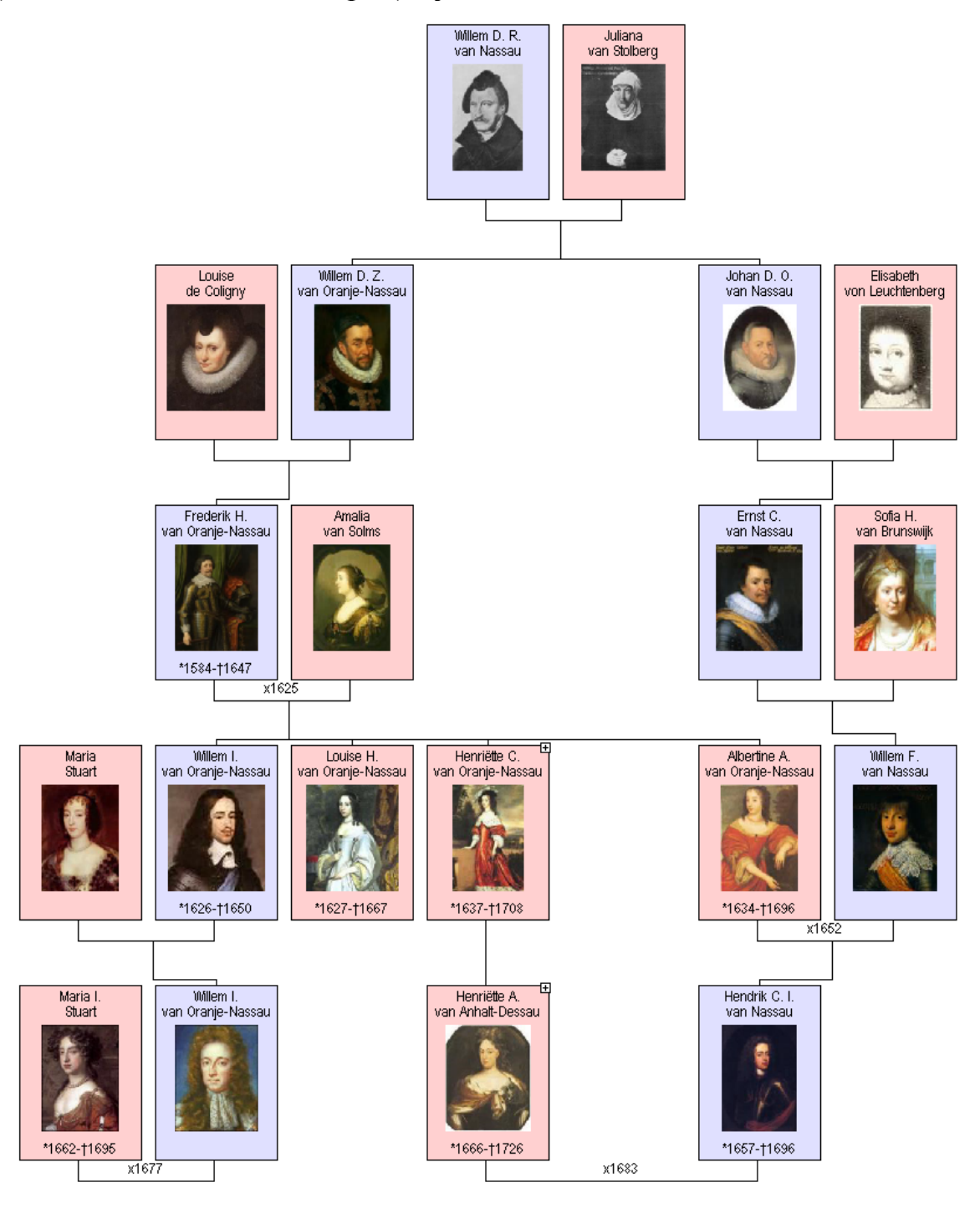

Bron:

W.J. Scholl, 'GensDataPro, Het programma van de Nederlandse Genealogische Vereniging (4), in: *Wij van Zeeland* jaargang 14 (2/2012)

<span id="page-22-0"></span>**5. Invoeren van personen aan de hand van een groepsfoto en labels in groepsfoto's**

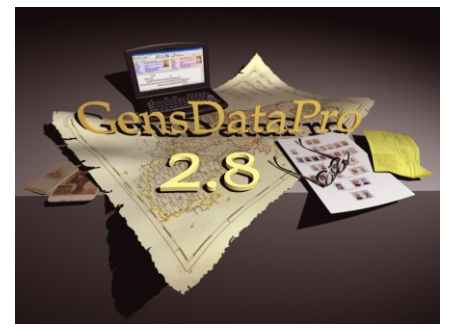

## **GensDataPro**

Het programma van de *Nederlandse Genealogische Vereniging* (5) (W.J. Scholl)

*Wanneer we in GensDataPro bronnen of afbeeldingen opnemen waar meerdere personen in* 

*voorkomen, dan blijkt soms dat nog niet iedereen uit de bron of op de afbeelding in ons bestand is ingevoerd, terwijl we dat wel willen. Het gaat om bijvoorbeeld broers, zussen, verdere familieleden die als getuigen optreden, enz. Het is dan niet nodig het proces van toevoegen van bron of afbeelding te onderbreken om eerst die personen alsnog in te voeren, dit kan als het ware 'onderweg'. We laten dat zien aan de hand van een groepsportret. Hierbij komt tevens aan bod hoe de afgebeelde personen te voorzien van een label.*

Een interessante afbeelding is het zogenaamde groepsportret. In sommige (veel?) families is een bijzondere gebeurtenis, zoals een huwelijksfeest, aanleiding om een familiefoto te maken. Zo vierden mijn zus en zwager onlangs hun 40-jarig huwelijk en ter gelegenheid daarvan is een fraaie groepsfoto gemaakt van hen beiden, met alle kinderen en kleinkinderen. Voor genealogen is zo'n foto natuurlijk iets dat je beslist in je bestand/dossier wilt opnemen en tevens een goede gelegenheid om de afgebeelde personen en je genealogiebestand op elkaar af te stemmen. Voor de personen in het bestand waarmee we in deze artikelreeks steeds aan de slag gaan, *Voorbeeld* genoemd, beschikken we uiteraard niet over foto's, maar er zijn soms wel geschilderde groepsportretten beschikbaar. Om te laten zien hoe in GensDataPro met groepsportretten te handelen, gebruiken we een afbeelding van het schilderij van W.H. de Geest, waarop vier broers van Willem van Oranje zijn geportretteerd. Later willen we wat details 'uitknippen' en daarom is het prettig als het portret zelf in een niet te lage resolutie beschikbaar is. Via internet vond ik wel de gezochte afbeelding, maar voor ons doel te grof, daarom heb ik de afbeelding gescand en onder de naam *Nassau Broers Willem van Oranje* opgeslagen in de map Genealogie-afbeeldingen (zie aflevering 4).

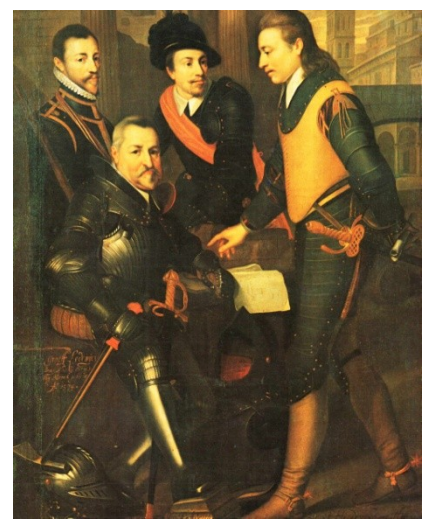

Op het bedoelde schilderij vinden we van links naar rechts Lodewijk, Johan, Adolf en Hendrik van Nassau. In ons bestand *Voorbeeld* komt alleen Jan de Oude, oftewel Johan van Nassau, voor. Het ligt voor de hand, om eerst de drie andere broers in ons bestand in te voeren en vervolgens broer voor broer te koppelen aan het groepsportret zoals beschreven in de vorige aflevering. We volgen echter en andere weg, een die laat zien hoe flexibel GDP is en eigenlijk zeker zo handig is als de voor de hand liggende weg.

We zorgen dat de persoonskaart van Jan de Oude (Johan van Nassau) in venster A staat en via *Dossierhandelingen* en de tweede optie 'Voeg documenten toe aan dit dossier (kies uit bestandsnamen)' voegen we de afbeelding *Nassau Broers Willem van Oranje* toe. Mogelijk moet u daarvoor naar de juiste map bladeren. Wanneer u na uw keuze besluit met Voorbeelddossier en OK, wordt het invulscherm gesloten en is in venster A de onveranderde persoonskaart van Jan de Oude zichtbaar. Onveranderd?! Hoe weten we dan of onze actie toch geslaagd is? Wel, zodra de cursor over zijn 'pasfoto' schuift, verschijnt er een rechthoekje met de namen van de documenten in het dossier Johan van Nassau en daar zien we nu ook de vermelding van de zojuist toegevoegde afbeelding. We dubbelklikken op zijn pasfoto en vervolgens in het dan geopende scherm ook op het groepsportret. Het portret wordt geopend en niet alleen kunnen we in- en weer uitzoomen, maar in de balken K1 en K2 zien we tal van mogelijkheden, die over het algemeen voor zichzelf spreken. We noemen er slechts enkele. Klikken op Opties, tweede alternatief van links in K1, geeft een afrolmenu met bijna onderin de mogelijkheid: Begeleidende tekst. Wanneer we daar op klikken verschijnt een invoervenster waarin we bijvoorbeeld vindplaats van het origineel, naam van de schilder, datum ontstaan, enz. kunnen invoeren. Na sluiten van dat venster verschijnt de ingevoerde tekst in het scherm, boven de afbeelding. We zouden hier ook een omschrijving van de afbeelding kunnen invoeren, zoals bijvoorbeeld hierboven al vermeld,*van links naar rechts Lodewijk, Johan, Adolf en Hendrik van Nassau*, maar dit kan veel leuker. We klikken op Selectie mode, het gestippelde rechthoekje helemaal links in K2, en

trekken metde muis een rechthoek om het hoofd van Jan de Oude. In aflevering 4 deden we dat om dat hoofd er ´uit te knippen´, maar nu klikken we op Toewijzen, de een na laatste optie in K1. Het zoekscherm wordt geopend en daarin zien we de persoonskaart van Jan, dus zoeken hoeft niet. We klikken daarom op OK en meteen verschijnt er een venstertje met de vraag Direct uitsnede maken? We volgen de voorkeur, dat is Ja, en de vraag komt onder welke naam we deze uitsnede willen opslaan. Standaard is de suggestie voor de naam, de naam van het oorspronkelijke bestand aangevuld met een driecijferig volgnummer, hier dus *Nassau Broers Willem van Oranje001*. We volgen het voorstel door te klikken op Opslaan, waarna we de keuze krijgen uit drie mogelijkheden.

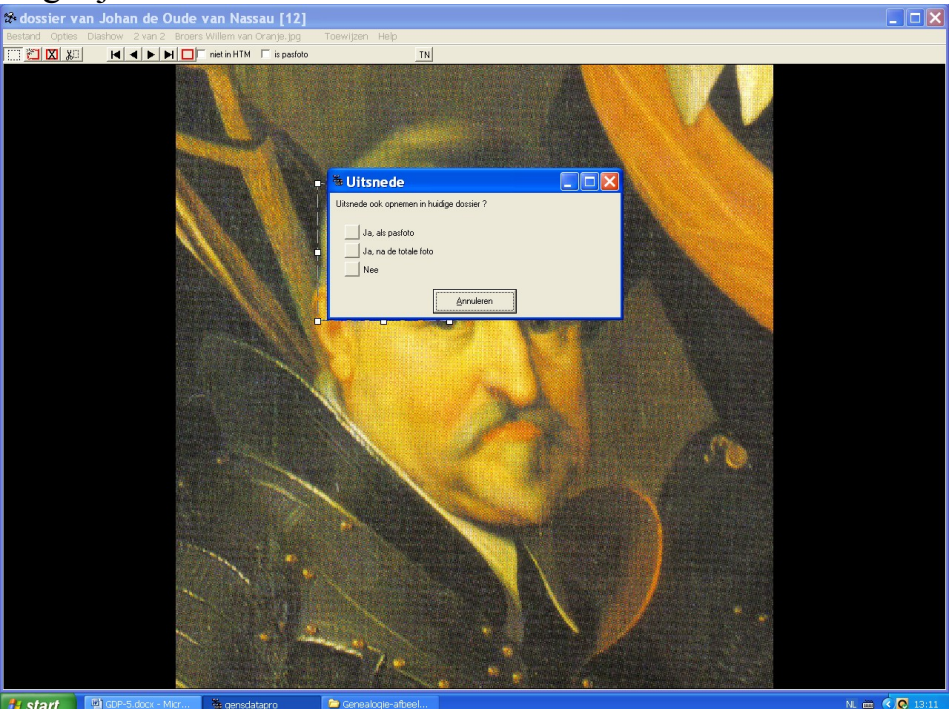

Voor Jan kies ik mogelijkheid twee, 'Ja, na de totale foto', ik heb immers al een pasfoto. Later kan ik door het plaatsen van een vinkje altijd nog deze uitsnede de pasfoto laten zijn. In zijn dossier staan nu dus drie foto's: de oorspronkelijke pasfoto van de vorige aflevering, het groepsportret en de uitsnede daarvan. Voor zijn broers gaan we nu vrijwel precies hetzelfde doen, er zijn maar twee dingen iets anders omdat zijzelf nog niet in het bestand voorkomen: (1) we kunnen niet beginnen met hun persoonskaart en (2) in de fase van het zoekscherm is die persoonskaart ook niet aanwezig. Eerst het begin, dit is nu echt hetzelfde als zojuist want we openen via de persoonskaart van Jan de Oude weer het groepsportret, maken nu een rechthoek om het hoofd van Lodewijk en klikken op Toewijzen. Het zoekscherm verschijnt. Wel, zoeken heeft geen zin, we weten drommels goed dat Lodewijk nog niet in het bestand zit, maar kijk, vlak onder de knop OK[F7] staat een knop Nieuw. We klikken op Nieuw en er verschijnt een teleurstellend menu. Teleurstellend, want bij de vele mogelijkheden staat niet 'broer/zus van Johan van Nassau'. We zouden kunnen

kiezen voor de eerste mogelijkheid, 'Een nieuw los persoon', maar de derde optie, 'Nieuw kind van Johan van Nassau', brengt mij op een idee. Ik klik op Annuleren en daarna in de persoonskaart van Jan op **Ouders**. Hun relatiekaart verschijnt en nu klik ik op Nieuw en ja hoor, bij de keuzemogelijkheden staat nu, als tweede optie: 'Nieuw kind van Willem van Nassau en Juliana van Stolberg'. Klikken op de betreffende knop en het vertrouwde invoerscherm voor personen verschijnt. De gegevens voor zover bekend invoeren – ik volsta met 'Lodewijk' en 'Man', de familienaam is al ingevuld - en na een klik op Akkoord (F7) verschijnt de nu wel in het bestand aanwezige persoonskaart van Lodewijk. Afhandelen zoals hierboven, dus: OK; Direct uitsnede: Ja; Opslaan; en Ja, als pasfoto, want die hadden we nog niet.

In beeld staat weer het groepsportret met de selectierechthoek om Lodewijk. We kunnen die rechthoek verplaatsen naar het hoofd van Adolf en eventueel in grootte aanpassen, waarna we de procedure van Toewijzen, enz. herhalen. Tot slot doen we dit ook voor Hendrik, waarna we het venster met het groepsportret sluiten. We hebben nu bereikt dat de drie broers in het bestand zijn opgenomen, en dat bij hen alle drie het hele groepsportret en een uitsnede daarvan als pasfoto in hun dossier is geplaatst. Eigenlijk staat in hun dossier alleen een verwijzing naar de plaats van die foto's, het groepsportret bijvoorbeeld staat dus niet echt vier maal in ons bestand.

Rest ons nog één handeling. In het hoofdvenster klikken we in K1 op *Dossierhandelingen* en in het afrolmenu daarvan, ongeveer halverwege, op 'Ververs dossiertabel'. Openen we nu het groepsportret bij een van de vier geportretteerden, dan zien we vlak onder het woord Toewijzen drie nieuwe icoontjes. Klikken op de eerste en in het portret komen rechthoeken met de namen van de betrokken. Bij de twee andere icoontjes komen de namen onder de afbeelding, gewoon alle drie even proberen. In de afbeelding ziet u het resultaat bij de keuze voor het derde icoontje (vlak voor 'instellingen').

dossier van Johan de Oude van Nassau [12] Broers Willem van Oranje.jpg d Opties Diashow 2 van 3 Broers Willem van Oranje, jpg H | | | | | | | | nietin HTM | is pasfoto **BEE** Installingen | TN  $\frac{1}{2}$   $\frac{1}{2}$ 

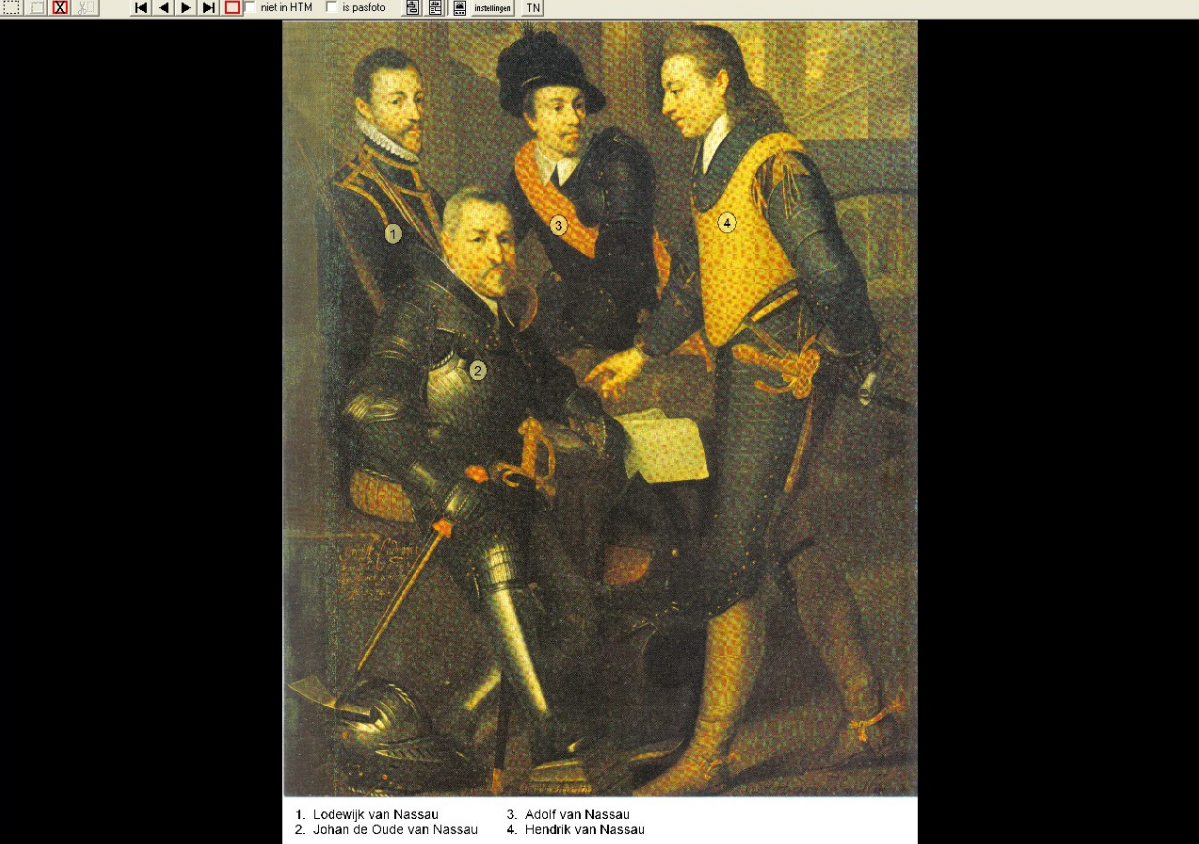

**DEX** 

Soms bent u niet tevreden met de gemaakte uitsnede of is het rechthoekje met de naam op een ongelukkige plaats in het groepsportret terecht gekomen. In beide gevallen maakt u de uitsnede opnieuw en door daarvoor een iets ander formaat te nemen, kunt u bereiken dat het label met de naam op een iets andere plaats verschijnt en bijvoorbeeld niet bovenin uit het beeld dreigt te raken. Door de nieuwe uitsnede dezelfde naam te geven als de oorspronkelijke, komt de nieuwe afbeelding daarvoor in de plaats. In de overzichtsschermen, zoals de persoonskaart en de dossiermap, wordt gebruik gemaakt van zogenaamde thumbnails. Aangezien onder de gebruikte naam al een thumbnail bestaat, wordt er niet automatisch een nieuwe gemaakt. In de dossiermap, het overzicht van de foto's, selecteren we daarom de uitsnede door er eenmaal op te klikken en laten GDP een nieuwe thumbnail maken door rechtsboven in de menubalk te klikken op het tweede portretje van links.

Kijken we tot slot van deze aflevering nog eens naar ons geneagram. Via *Figuurhandelingen* en 'Geneagrambestand (.SBF) openen' zetten we de parenteel Willem de Rijke in venster C. Door te klikken op het plusje bij Willem de Rijke, worden de drie broers in het geneagram opgenomen.

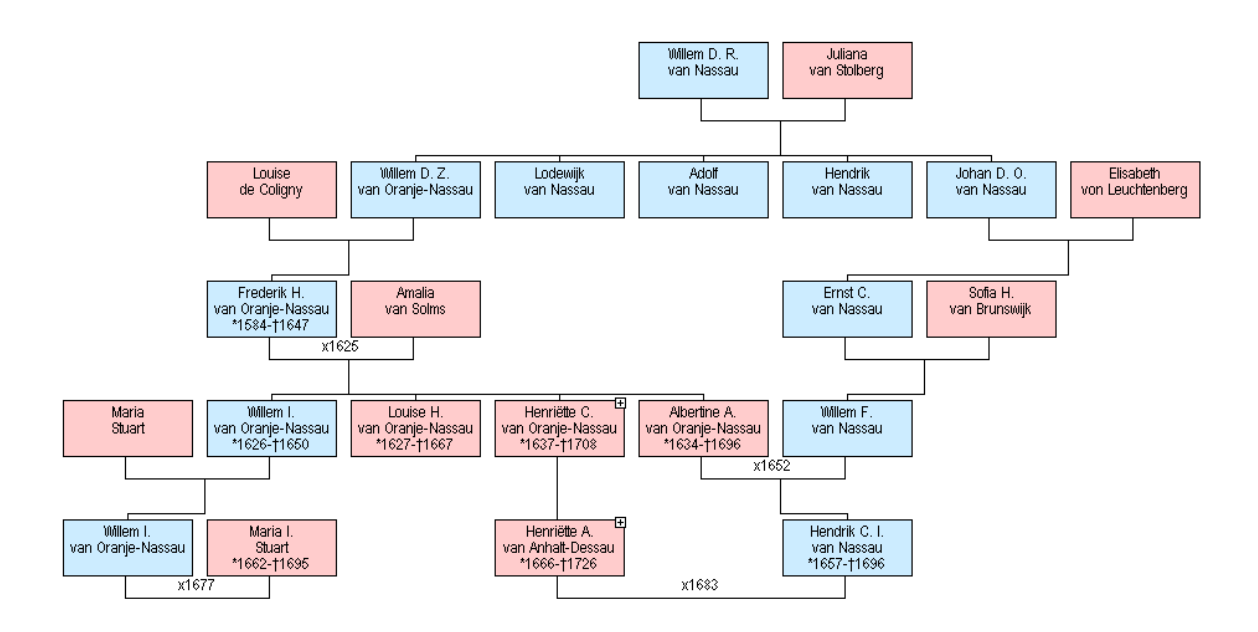

Van alle hier vermelde personen worden de portretten in het geneagram zichtbaar door op de betreffende knop in K2 te klikken. Met de cursortoets is Lodewijk één plaats naar links verschoven (zie aflevering 3), zodat de drie nieuwe Nassauers de ruimte vullen tussen Willem de Zwijger en Johan de Oude.

Bron:

W.J. Scholl, 'GensDataPro, Het programma van de Nederlandse Genealogische Vereniging (5), in: *Wij van Zeeland* jaargang 14 (3/2012)

#### <span id="page-28-0"></span>**6. Plaatsen, adressen, bronnen en uitvoer-index**

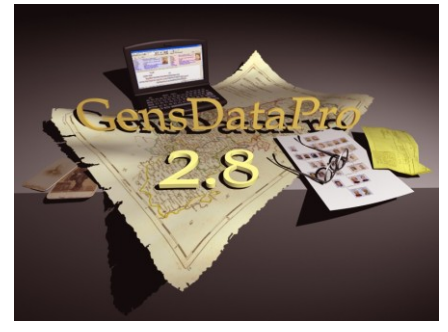

## **GensDataPro**

Het programma van de *Nederlandse Genealogische Vereniging* (6, slot) (W.J. Scholl)

*Zoals we in de eerste aflevering van deze serie artikelen over GensDataPro al schreven, zullen we niet en kunnen we niet naar volledigheid streven,* 

*maar is het doel u een aardige indruk te geven van dit veelzijdige programma. De meeste aandacht is uitgegaan naar de invoer, veelal het lastigste onderdeel, omdat daarbij fouten gemaakt kunnen worden die pas bij de uitvoer zichtbaar zijn. Van de uitvoer zijn de verschillende mogelijkheden in principe risicoloos te proberen. Niettemin is in de vorige afleveringen van tijd tot tijd al iets van de uitvoer ter sprake gekomen, in combinatie met de wijze van invoer. In deze slotaflevering, waarin we kijken naar de mogelijkheden van 'adressen' en van 'bronnen', zal dat ook gebeuren. Tevens laten we zien dat we via 'Instellingen' de uitvoer nog kunnen beïnvloeden.*

#### **Plaatsen**

In aflevering 2 hebben we al kort iets opgemerkt over het plaatsbestand. Wanneer u een naam van een plaats invoert die nog niet in het plaatsbestand voorkomt, dan komt GensDataPro met een schermpje 'Onbekende plaatsnaam', geeft de door u ingevoerde naam met het toe te kennen nummer en vraagt 'Ja' of 'Nee'. Klik niet te snel op 'Ja', maar bekijk de plaatsnaam eerst goed, misschien heeft u alleen een tikfout gemaakt en staat er – de u, i en de o zitten op het toetsenbord naast elkaar – in plaats van Sluis nu Slios. Is het echt een nieuwe plaatsnaam, dan kiezen we uiteraard voor 'Ja', waarna het plaatsscherm verschijnt met een kaart. Hier kunt u onder andere een andere kaart kiezen, aangeven in welk land en welke provincie de plaats ligt, eventueel alternatieve schrijfwijzen invoeren en de coördinaten opgeven. Interessant daarbij is de knop Google Maps. Als uw computer verbinding heeft of kan maken met Internet, dan wordt na een druk op deze knop de plaatsnaam via Google Maps gezocht. Meestal wordt de plaats gevonden en kunt u, door de vondst te bevestigen, de coördinaten aan deze plaats toevoegen. Wanneer de juiste plaats niet te vinden is of verkeerd wordt aangegeven, bijvoorbeeld omdat er meer plaatsen zijn met diezelfde naam, dan kunt u zelf met de muis in de kaart van Google Maps navigeren en de juiste positie aangeven. Dat coördinaten handig zijn om ook later, eventueel zelfs op een andere kaart, de plaats terug te vinden, zal duidelijk

zijn, maar het maakt het ook mogelijk om *Gebeurtenissen in kaart* te brengen, een van de vele opties in het afrolmenu *Uitvoer*.

#### **Adressen**

Als in venster A een persoonskaart staat, vinden we ongeveer in het midden van het afrolmenu *Bewerkhandelingen* de optie *Voeg adres toe*. Niet lang na de moord op Willem van Oranje, verlaat de jonge weduwe Louise de Coligny Holland en vestigt zich met, haar stiefdochtertjes en de kleine Frederik Hendrik, in de abdij te Middelburg. Louise en Frederik Hendrik wonen hier van begin 1586 tot midden 1591. We zorgen dat de persoonskaart van Louise de Coligny in venster A staat en klikken via *Bewerkhandelingen* op de optie *Voeg adres toe*. In het venster dat dan verschijnt vullen we bij de naam simpel 'Abdij' in, bij

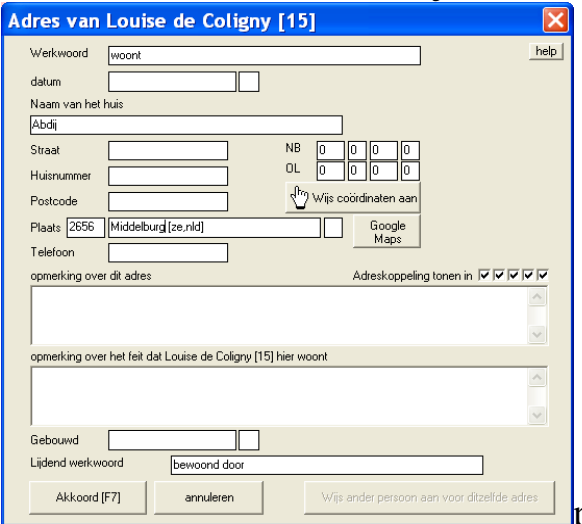

plaats 'Middelburg' en klikken op de knop daarnaast, Google Maps. Mijn computer is met Internet verbonden zodat meteen de plattegrond van Middelburg verschijnt, ik verschuif de kaart iets, zodat het rode vierkantje in de buurt van de 'Lange Jan' komt, klik vervolgens linksboven op 'Deze coördinaten ingeven', waarna de kaart verdwijnt en ik zie dat in het Adresvenster nu coördinaten zijn ingevuld. Vervolgens klikken we op het kleine vierkantje naast het datumveld en dubbelklikken in het dan te voorschijn komende afrolmenu op 'F van... tot...', waardoor er rechts ook een invulveld verschijnt. We vullen in het linkse veld 1586 in en in het veld rechts van het vierkantje 1591. We merken nog even op dat er zowel opmerkingen over dit adres als over Louise ingevoerd kunnen worden, evenals een datum van de bouw. We klikken op Akkoord[F7] waarna de knop rechtsonder 'oplicht': *Wijs ander persoon aan voor ditzelfde adres*. Uiteraard klikken we hier op en zodra we in het nieuwe venster een F typen verschijnt Frederik Hendrik. Na bevestigen door klikken op OK[F7] kunnen we zo nodig de jaartallen van zijn bewoning aanpassen, maar dat is nu niet nodig, omdat ze ook voor hem juist zijn. Na sluiten zien we op de adreskaart in venster A het (korte) lijstje met de bewoners. Door te klikken op hun naam komt hun persoonskaart in venster A. We doen dat voor Frederik Hendrik en zien dat op zijn kaart nu onderaan zijn adres met jaartallen staat vermeld. Bij nader inzien is de omschrijving net wat te

summier: woont Abdij van 1586 tot 1591. Deze regel bevat twee vergrootglaasjes, één helemaal links, voor 'Adres' en één voor 'woont Abdij'. Klikken we op de eerste en vervolgens op F6, dan komt de inmiddels bekende adreskaart van Frederik Hendrik in beeld. Dit is een mooie gelegenheid om de te summiere omschrijving aan te passen. Ik wil graag dat op zijn persoonskaart komt te staan: woont Onze-Lieve-Vrouwe abdij Middelburg. Ik kan dat doen door dit compleet in te voeren in het veld *Naam van het huis* of alleen het deel Onze-Lieve-Vrouwe abdij, in het veld *Straat*. Ik kies voor de laatste optie, maar u mag natuurlijk kiezen voor de eerste. Krijgt u later spijt van uw keuze, dan is het eenvoudig om de adreskaart weer op te roepen, dingen te wissen en uw nieuwe voorkeur in te voeren. Ook op de persoonskaart van Louise de Coligny staat nu deze omschrijving. Kiezen we bij haar of bij Frederik Hendrik voor het tweede vergrootglaasje, dan krijgen we de Adreskaart van het object Onze-Lieve-Vrouwe abdij in beeld met het lijstje bewoners. Klikken op Bewerk[F6] en we zien dat we aan dit object ook foto's kunnen toevoegen. Dit gaat precies op dezelfde manier als we in aflevering 4 bespraken voor het toevoegen van foto's aan personen.

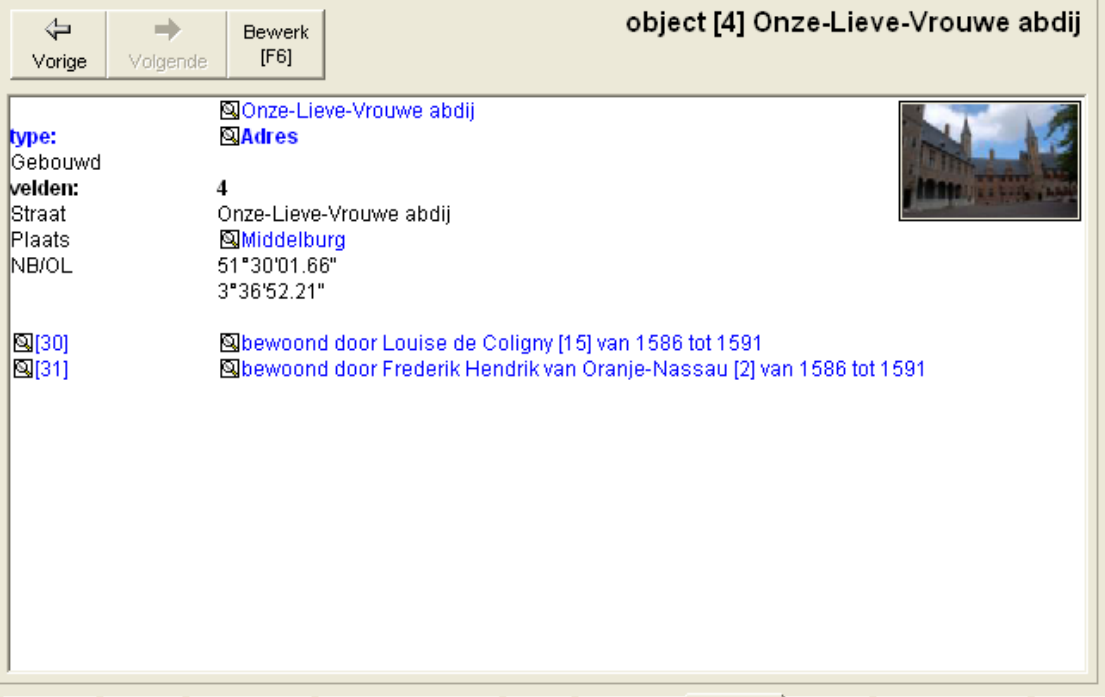

Het springen van objectkaart naar de persoonskaart van een bewoner of van persoonskaart naar de plaatskaart enz. gaat heel soepel door op zo'n vergrootglaasje te klikken of, nog makkelijker, op de link, dat wil zeggen op de bijbehorende blauwe regel. Dat geldt door het hele programma heen: blauwe regels zijn links.

Na Middelburg verhuist Louise met haar zoon naar Den Haag, naar het zogenaamde 'Oude Hof', het latere paleis Noordeinde. Aanvankelijk wordt dit huis voor haar gehuurd en in 1609 wordt het haar eigendom en woning, tot haar dood in 1620. Op de boven beschreven manier kunnen we haar aan dit nieuwe adres koppelen, waarna haar persoonskaart er als volgt uitziet:

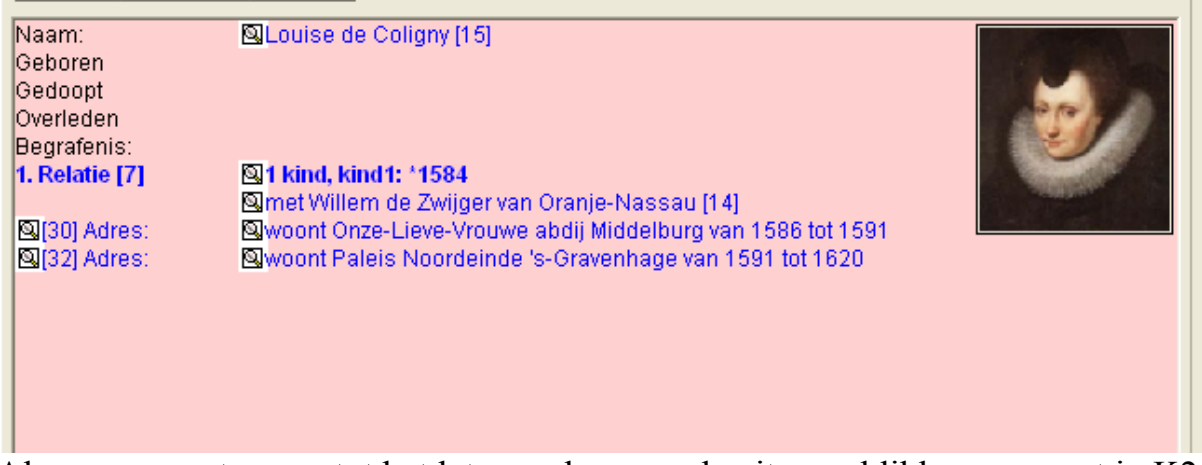

Alvorens over te gaan tot het laten maken van de uitvoer, klikken we eerst in K2 op de knop 'Instellingen', gaan naar tabblad 'Rapportage' en zetten in de kolom 'Index' vinkjes bij *op voornaam*, *op familienaam*, *met persoonsnummers*, *met jaartal* en bij *Patroniem indien geen achternaam*.

Wanneer we iets meer van de personalia van Louise de Coligny invullen en vervolgens klikken op *Uitvoer* en *Parenteel*, dan ziet het begin van de uitvoer er als volgt uit:

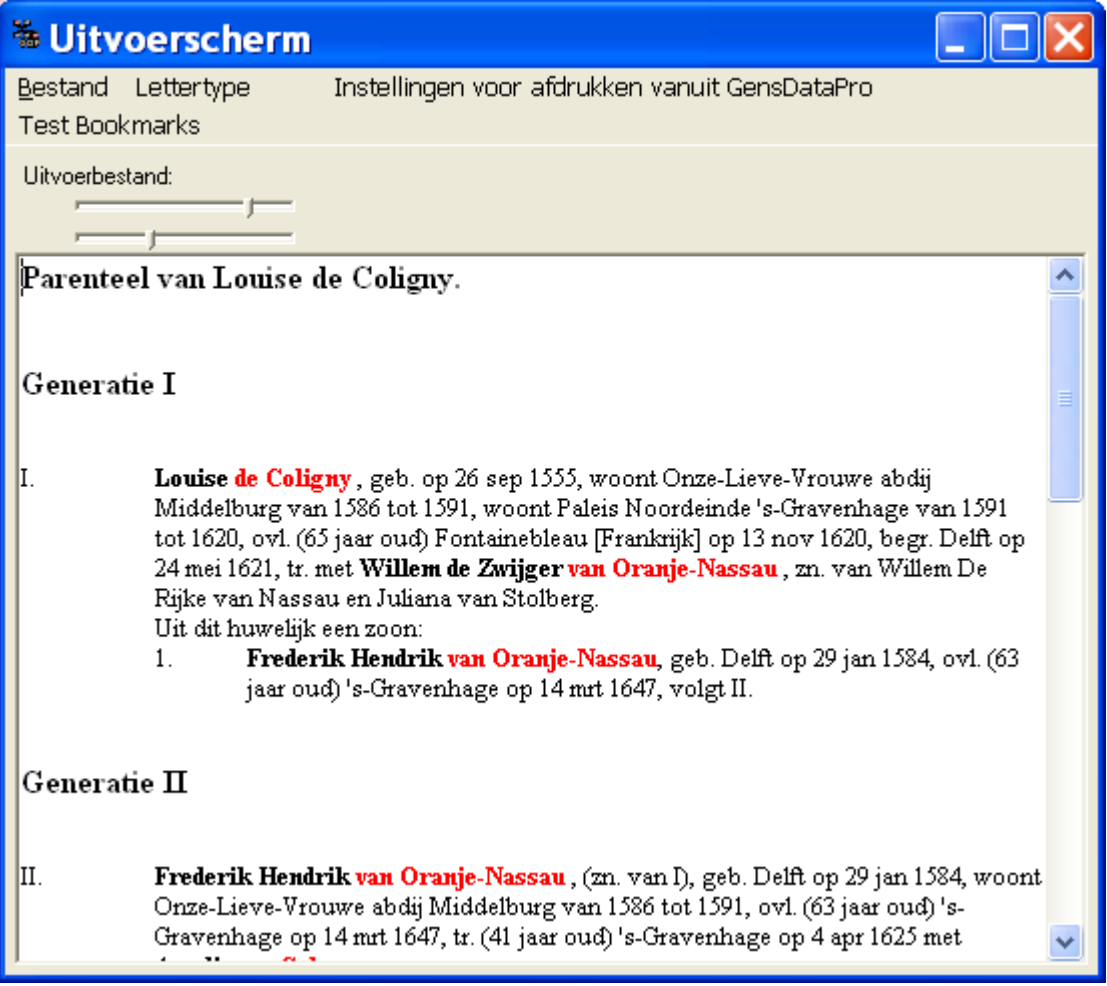

Door linksboven te klikken op *Bestand*, wordt de uitvoer geopend in uw tekstverwerker (standaard: MSWord) waarin dan tevens de pasfoto's te voorschijn komen. Willen we ook de andere foto's, bijvoorbeeld het groepsportret van de vorige aflevering, dan hadden we bij 'Instellingen', tabblad 'Rapportage' een vinkje moeten zetten bij 'Volledige dossiers' (ongeveer in het midden van de bovenste helft van dit scherm). Het bestand in de tekstverwerker is (onzichtbaar) voorzien van bookmarks, waardoor het vrij simpel is om er een index op te laten maken. We zetten de cursor aan het eind van het bestand, onder het woord Index, en vervolgens wordt deze (MSWord) na *Invoegen – Verwijzing – Index en inhoudsopgave* gegenereerd. De index van de parenteel van Johan de Oude met ons bestand *Voorbeeld* ziet er, dankzij de vinkjes die we even eerder hebben geplaatst, zondere enige verdere bewerking, als volgt uit: Index

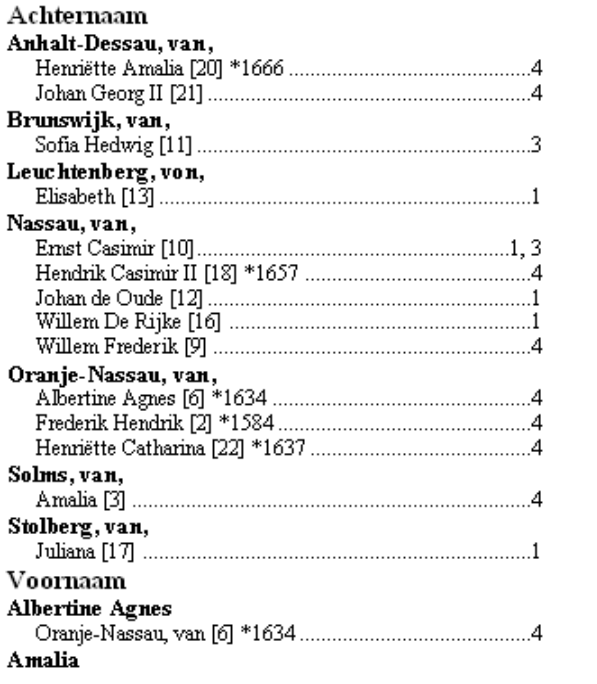

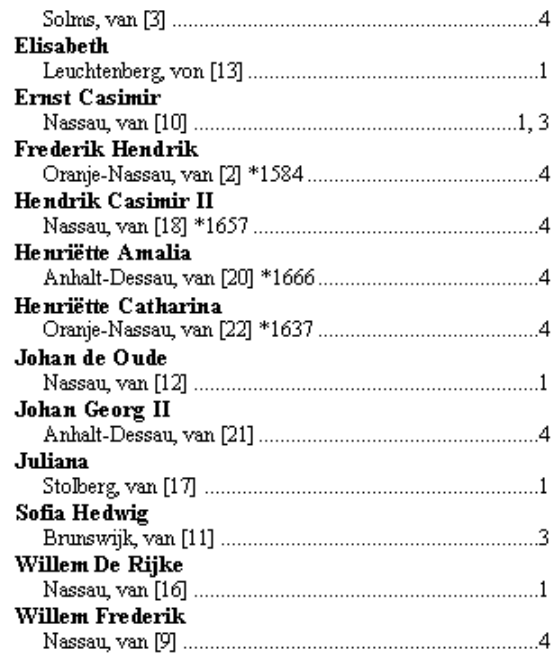

Mogelijk valt het u op dat in deze index, tussen de blokhaken, de persoonsnummers achter de namen staan – allicht, want we hebben daar bij 'Instellingen' toch een vinkje voor gezet – maar dat deze nummers ontbreken in de uitvoer van de parenteel van Louise de Coligny. Om ook in dergelijke uitvoer persoonsnummers (en relatienummers) zichtbaar te maken, moet op een andere plaats bij de 'Instellingen' een vinkje gezet worden.

#### **Bronnen**

Tot slot de onderbouwing van onze genealogische gegevens, de bronnen. Ik onderscheid twee soorten bronnen: 1. de echte/officiële bronnen, zoals de akten van de burgerlijke stand en 2. de vindplaatsen, zoals genealogische publicaties. Voor het bestand *Voorbeeld,* dat we in deze artikelen opgebouwd hebben, zullen we het met die tweede soort, de publicaties moeten doen. We zouden dan kunnen uitgaan van het boek van dr. A.W.E. Dek, *Genealogie van het vorstenhuis Nassau*. In ons bestand moeten we eerst deze bron aanmaken en vervolgens onze gegevens aan deze bron koppelen.

We maken de bron via F9. In het venster 'Bewerk Algemene bron [nieuw]' zien we achter het eerste veld, Brontype, een driehoekje dat wijst op een afrolmenu. We klikken daarop en zien dat er een hele lijst is met veel voorkomende brontypen. Wij kiezen voor Boek, ongeveer in het midden van de lijst, waarna het venster verandert in 'Bewerk Boek [nieuw]'. We vullen de relevante gegevens in en kunnen zelfs een foto van deze bron invoeren. Dat laatste gaat natuurlijk op de gebruikelijke manier. Elke bron moet makkelijk zijn terug te vinden en heeft daarom een specifieke code nodig, een *uniek bron-ID*. Het is handig als deze code 'verraadt' om welke bron het gaat, dit in tegenstelling met onze pincode. Voor het genoemde boek kies ik DEK/NAS. Dek heeft nog meer genealogiën gepubliceerd, er zijn wel meer boeken met Nassau als hoofdwoord in de titel en bovendien wordt deze code ook gebruikt op de jubileum-dvd *Middeleeuws Vlechtwerk*. Het scherm komt er dan als volgt uit te zien:

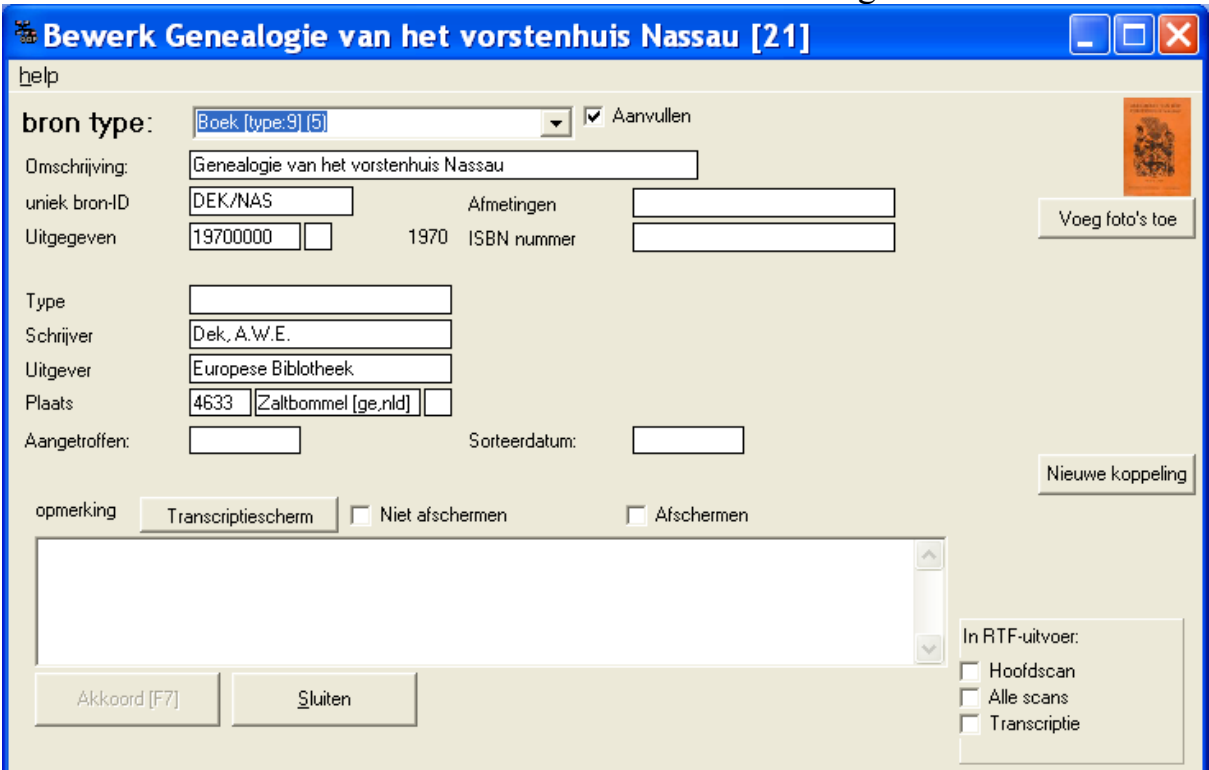

We zien aan de rechterkant de knop 'Nieuwe koppeling', waarmee we de personen en/of relaties in ons bestand verbinden met deze bron. De situatie die in dit geval het handigst is, is dat we niet uitgaan van de bron, maar van de persoon, daarom kiezen we nu voor Sluiten. We zetten de persoonskaart van Willem de Rijke in venster A en gaan de koppeling met de bron tot stand brengen, niet met F9, maar met Shift-F9. Omdatwe nog maar één bron hebben, staat deze al meteen in het nieuwe venster 'Zoek bron', zodat we kunnen klikken op 'Ok'. Wanneer er meer bronnen zijn aangemaakt, kunnen we de gewenste

zoeken door een Zoekterm in te tikken. Het nieuwe invoervenster bestaat uit twee delen. Het bovenste deel kennen we al van zoeven, het onderste deel is bestemd voor de koppeling. Uit alles wat we kunnen aanvinken of invullen kies ik voor *blz.* en *rol* en vul daar resp. 72 en X D in. We zetten een volgende persoonskaart in venster A, bijvoorbeeld die van Jan de Oude en voeren op dezelfde manier in blz. 83 en rol XI D, daarna Willem de Zwijger: blz. 76 en XI C. Het resultaat lijkt sterk op wat we eerder zagen bij Adressen. Op de persoonskaart is een regel verschenen over de bron met twee vergrootglaasjes. De meeste linkse brengt ons na klikken en F6 weer naar de invoerkaart van zoeven en het rechtse vergrootglas brengt ons naar de kaart van het object, neem me niet kwalijk, van de bron, met een lijstje van de gekoppelde personen. Nogmaals, geheel analoog als bij de adressen. We zien in dat lijstje dat Willem de Zwijger daar keurig tussen de andere twee terecht is gekomen, blijkbaar wordt de paginavolgorde aangehouden. Door de keuze van blz. en rol is in één oogopslag te zien waar in de bron de betreffende persoon is te vinden en wat zijn plaats (de rol) is in de onderhavige genealogie.

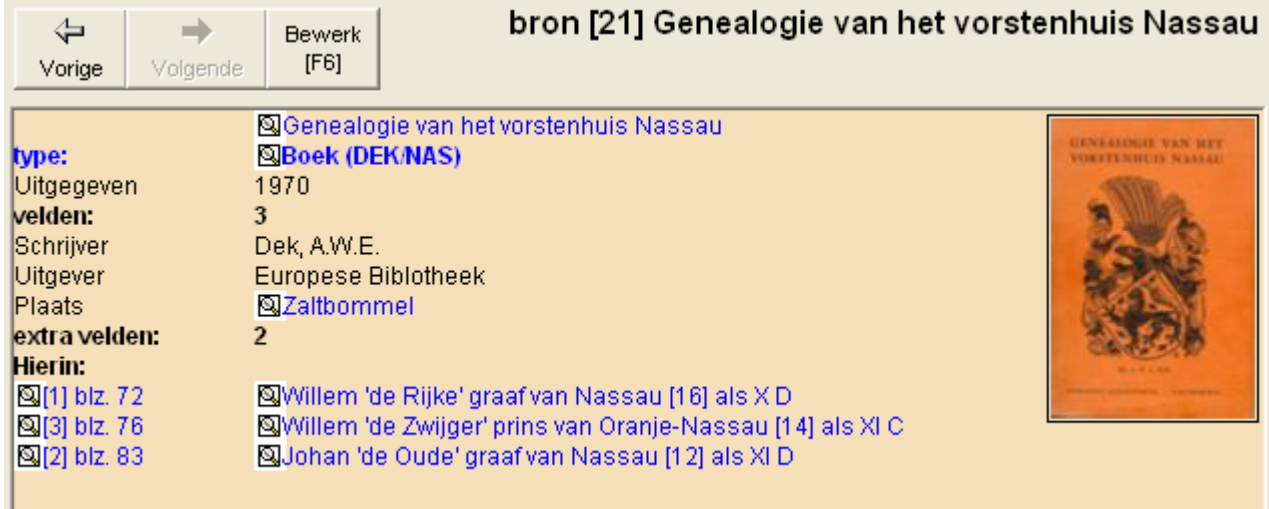

Wellicht valt u op dat ik nog enkele aanpassingen heb gedaan. De bijnamen heb ik in het veld *Voornaam* voorzien van aanhalingstekens en in het veld *Titel voor de familienaam* heb ik 'graaf' dan wel 'prins' ingevuld. Dit titel-veld is alleen aanwezig als onder de knop 'Instellingen' en tabblad 'Bewerkopties' linksboven een vinkje is gezet bij *Titels in bewerkschermen*.

Bij het koppelen aan bijvoorbeeld een huwelijksakte, gaan we iets anders te werk. We maken de bron aan met F9 en kiezen in het afrolmenu voor het brontype voor 'BS huwelijksregister'. Bij de foto's nemen we afbeeldingen/scans op van de akte en van de bijlagen. Door steeds te kiezen voor 'Nieuwe koppeling' koppelen we één voor één alle in de akte genoemden. Wanneer daarin bijvoorbeeld een broer als getuige wordt vermeld, terwijl deze nog niet in het bestand voorkomt, dan kunnen we hem toevoegen op dezelfde manier als we dat in aflevering 5 bespraken bij het groepsportret.

GDP biedt nog tal van andere mogelijkheden, maar met deze serie hopen wij dat u toch een goede indruk hebt gekregen van de rijkdom en de flexibiliteit van het programma van de Nederlandse Genealogische Vereniging: GensDatapro.

Bron:

W.J. Scholl, 'GensDataPro, Het programma van de Nederlandse Genealogische Vereniging (6), in: *Wij van Zeeland* jaargang 14 (4/2012)